# USER'S MANUAL Of AMD 790X & AMD SB750 Based M/B For AMD AM2/AM2+/AM3 Processor

NO. G03-HA03AM3-F Rev: 2.0

Release date: July, 2009

**Trademark:** 

\* Specifications and information contained in this documentation are furnished for information use only, and are subject to change at any time without notice, and should not be construed as a commitment by manufacturer.

### **Environmental Protection Announcement**

Do not dispose this electronic device into the trash while discarding. To minimize pollution and ensure environment protection of mother earth, please recycle.

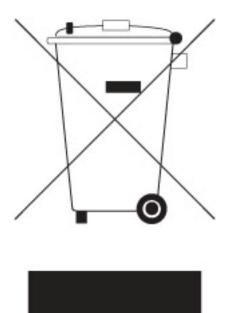

## TABLE OF CONTENT

\_

| USER'S | S NOTICE<br>AL REVISION INFORMATION                              | iv  |
|--------|------------------------------------------------------------------|-----|
|        | CHECK LIST                                                       |     |
|        | NG SOLUTIONS                                                     |     |
|        |                                                                  | 1 V |
|        | <b>CR 1 INTRODUCTION OF AMD 790X CROSSFIREX MOTHERBOARDS</b>     |     |
| 1-1    | FEATURES OF MOTHERBOARD<br>1-1.1 SPECIAL FEATURES OF MOTHERBOARD | 1   |
| 1.0    | 1-1.1 SPECIAL FEATURES OF MOTHERBOARD                            | 2   |
| 1-2    | SPECIFICATION                                                    | 4   |
| 1-3    | PERFORMANCE LIST<br>LAYOUT DIAGRAM & JUMPER SETTING              | 5   |
| 1-4    |                                                                  | 0   |
|        | TER 2 HARDWARE INSTALLATION                                      |     |
| 2-1    | HARDWARE INSTALLATION STEPS                                      | 8   |
| 2-2    | CHECKING MOTHERBOARD'S JUMPER SETTING                            |     |
| 2-3    | INSTALL CPU                                                      |     |
|        | 2-3-1 GLOSSARY                                                   | 8   |
|        | 2-3-2 ABOUT CPU INSTALLATION                                     |     |
| 2-4    | INSTALL MEMORY                                                   |     |
| 2-5    | EXPANSION CARDS                                                  | 12  |
|        | 2-5-1 PROCEDURE FOR EXPANSION CARD INSTALLATION                  |     |
|        | 2-5-2 ASSIGNING IRQS FOR EXPANSION CARD                          |     |
|        | 2-5-3 PCI-EXPRESS2.0 SLOT                                        |     |
| 2-6    | CONNECTORS, HEADERS                                              |     |
|        | 2-6-1 CONNECTORS                                                 |     |
|        | 2-6-2 HEADERS                                                    |     |
| 2-7    | STARTING UP YOUR COMPUTER                                        | 20  |
| СНАРТ  | TER 3 INTRODUCING BIOS                                           |     |
| 3-1    | ENTERING SETUP                                                   | 21  |
| 3-2    | GETTING HELP.                                                    |     |
| 3-3    | THE MAIN MENU                                                    |     |
| 3-4    | STANDARD BIOS FEATURES                                           | 23  |
| 3-5    | ADVANCED BIOS FEATURES                                           |     |
| 3-6    | ADVANCED CHIPSET FEATURES                                        |     |
|        | 3-6-1 PCI EXPRESS CONFIGURATION                                  | 25  |
| 3-7    | INTEGRATED PERIPHERALS                                           |     |
|        | 3-7-1 ONBOARD SATA DEVICE                                        |     |
|        | 3-7-2 ONBOARD DEVICE CONTROL                                     |     |
|        | 3-7-3 SUPER IO CONFIGURATION                                     | 27  |
| 3-8    | POWER MANAGEMENT SETUP                                           |     |
| 3-9    | MISCELLANEOUS CONTROL                                            |     |
| 3-10   | PC HEALTH STATUS                                                 |     |
|        | 3-10-1 SMART FAN CONFIGURATION                                   |     |
| 3-11   | THERMAL THROTTLING OPTIONS                                       |     |
| 3-12   | POWER USER PVERCLOCK SETTINGS                                    |     |
|        | 3-12-1 CPU CONFIGURATION                                         |     |
|        | 3-12-2 MEMORY CONFIGURATION                                      |     |
| 3-13   | BIOS SECURITY FEATURES                                           | 34  |
| 3-14   | LOAD STANDARD DEFAULTS/ LOAD OPTIMAL DEFAULTS                    |     |
| 3-15   | SAVE CHANGES AND EXIT/DISCARD CHANGES AND EXIT                   | 35  |
| СНАРТ  | <b>TER 4 DRIVER &amp; FREE PROGRAM INSTALLATION</b>              |     |
| MAG    | HC INSTALL SUPPORTS WINDOWS 2000/XP/VISTA                        | 36  |
| 4-1    | ATI INSTALL ATI INTERGRATED DRIVER PACK                          | 37  |
| 4-2    | SOUND INSTALL 888 HD AUDIO DRIVER.                               |     |
| 4-3    | LAN INSTALL LAN CONTROLLOER DRIVER                               |     |
| 4-4    | RAID INSTALLRAID SATA DRIVER AND UTILITY                         | 39  |
|        | NORTON INSTALL NORTON 2009 ANTI-VIRUS PROGRAM                    |     |
| 4-6    | PC-HEALTH INSTALL MYGUARD HARDWARE MONITOR UTILITY               |     |
| 4-7    | HOW TO UPDATE BIOS                                               | 40  |
| 4-8    | AMD PLATFORM RAID FUNCTION INSTALLATION                          | 40  |
| 4-9    | PRO MAGIC PLUS FUNCTION INTRODUCTION.                            |     |
|        | G.P.I. FUNCTION INSTALLATION STEPS                               |     |
|        | -                                                                |     |

| 4-11 G.P.I. LED DISPLAY | . 48 |
|-------------------------|------|
| APPENDIX I              |      |
| APPENDIX II             | . 51 |
|                         |      |

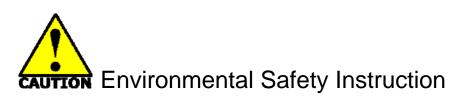

- Avoid the dusty, humidity and temperature extremes. Do not place the product in any area where it may become wet.
- 0 to 40 centigrade is the suitable temperature. (The figure comes from the request of the main chipset)
- Generally speaking, dramatic changes in temperature may lead to contact malfunction and crackles due to constant thermal expansion and contraction from the welding spots' that connect components and PCB. Computer should go through an adaptive phase before it boots when it is moved from a cold environment to a warmer one to avoid condensation phenomenon. These water drops attached on PCB or the surface of the components can bring about phenomena as minor as computer instability resulted from corrosion and oxidation from components and PCB or as major as short circuit that can burn the components. Suggest starting the computer until the temperature goes up.
- The increasing temperature of the capacitor may decrease the life of computer. Using the close case may decrease the life of other device because the higher temperature in the inner of the case.
- Attention to the heat sink when you over-clocking. The higher temperature may decrease the life of the device and burned the capacitor.

### USER'S NOTICE

COPYRIGHT OF THIS MANUAL BELONGS TO THE MANUFACTURER. NO PART OF THIS MANUAL, INCLUDING THE PRODUCTS AND SOFTWARE DESCRIBED IN IT MAY BE REPRODUCED, TRANSMITTED OR TRANSLATED INTO ANY LANGUAGE IN ANY FORM OR BY ANY MEANS WITHOUT WRITTEN PERMISSION OF THE MANUFACTURER.

THIS MANUAL CONTAINS ALL INFORMATION REQUIRED TO USE THIS MOTHERBOARD AND WE DO ASSURE THIS MANUAL MEETS USER'S REQUIREMENT BUT WILL CHANGE, CORRECT ANY TIME WITHOUT NOTICE. MANUFACTURER PROVIDES THIS MANUAL "AS IS" WITHOUT WARRANTY OF ANY KIND, AND WILL NOT BE LIABLE FOR ANY INDIRECT, SPECIAL, INCIDENTIAL OR CONSEQUENTIAL DAMAGES (INCLUDING DAMANGES FOR LOSS OF PROFIT, LOSS OF BUSINESS, LOSS OF USE OF DATA, INTERRUPTION OF BUSINESS AND THE LIKE).

PRODUCTS AND CORPORATE NAMES APPEARING IN THIS MANUAL MAY OR MAY NOT BE REGISTERED TRADEMARKS OR COPYRIGHTS OF THEIR RESPECTIVE COMPANIES, AND THEY ARE USED ONLY FOR IDENTIFICATION OR EXPLANATION AND TO THE OWNER'S BENEFIT, WITHOUT INTENT TO INFRINGE.

### Manual Revision Information

| Reversion | <b>Revision History</b> | Date       |
|-----------|-------------------------|------------|
| 2.0       | Second Edition          | July, 2009 |

#### **Item Checklist**

- AMD 790X Chipset based motherboard
- User's Manual
- $\square$  DVD for Motherboard Utilities
- $\checkmark$  4 in 1 Cable Package
- Switch Card
- ☑ I/O Back Panel Shield

### **AMD Processor Family Cooling Solutions**

As processor technology pushes to faster speeds and higher performance with increasing operation clock, thermal management becomes increasingly crucial while building computer systems. Maintaining the proper computing environment without thermal increasing is the key to reliable, stable, and 24 hours system operation. The overall goal is keeping the processor below its specified maximum case temperature. Heatsinks induce improved processor heat dissipation through increasing surface area and concentrated airflow from attached active cooling fans. In addition, interface materials allow effective transfers of heat from the processor to the heatsink. For optimum heat transfer, AMD recommends the use of thermal grease and mounting clips to attach the heatsink to the processor.

Please refer to AMD official website for collection of heatsinks evaluated and recommended for Socket AM2/AM2+/AM3 processors by AMD.

# Chapter 1

### Introduction of AMD 790X CrossFire Motherboards 1-1 Features of motherboard

The AMD 790X chipset motherboard series are based on the latest AMD 790X and SB750 chipset which supports Sempron /Athlon64 / Athlon64 FX / Athlon64 X2/ AMD Phenom<sup>TM</sup>/ AMD Phenom<sup>TM</sup> FX/ Phenom<sup>TM</sup> II X3 and AMD Phenom<sup>TM</sup> II X 4 processors. With an integrated low-latency high-bandwidth DDRII and DDRIII memory controller and a highly-scalable Hyper Transport technology-based system bus up to HT 3.0. AMD 790X chipset platform motherboard series deliver the outstanding system performance and professional desktop platform solution processors.

The AMD 790X series motherboards with Socket AM2 support new generation AM3/AM2+/AM2 processors with an integrated DDRII memory controller for dual channel DDRII400/DDRII533 /DDRII667 /DDRII800/DDRII 1066 (AM2 Sempron processors only support up to DDRII667 memory) DDRII modules up to 8 GB, and DDRIII memory controller for dual channel DDRIII 800/DDRIII 1066/DDRIII 1333 modules up to 16 GB. The motherboard is embedded with SB750 chipset of providing 1 ULTRA ATA 133 connector and Serial ATA2 with RAID 0, 1,5, 10,JBODfunctions which support up to two IDE hard disk drive devices and six Serial ATA2 devices to accelerate hard disk drives and guarantee the data security without failure in advanced computing performance.

The AMD 790X CrossFire motherboards provide 10/100/1000 LAN function with Gigabit LAN chip which supports optional 10/100/1000Mbps data transfer rate. And the embedded Azalia 8-channel ALC 888 Audio CODEC is fully compatible with Sound Blaster Pro standards that offer you with the home cinema quality and satisfying software compatibility.

The AMD790X Series motherboards deliver outstanding value and performance for gamers, with a true bandwidth design for Multi-GPU configurations. This high bandwidth architecture in the AMD 790X chipset is with the flexibility for single or dual card configurations. The board provide 2 x16@8 lane PCI Express 2.0 slots to support simultaneous operation of graphics cards for astonishing performance with brilliant and intense 3D graphics. When PE4 installed switch card, the transmitting speed of PE1 will be doubled. Two PCI Express 2.0 x1 I/O slot and one 32-bit PCI slot guarantee the rich connectivity for the I/O peripheral devices, tackling the most demanding multimedia tasks nowadays.

Embedded USB controllers as well as capability of expanding to 12 of USB2.0 functional ports delivering 480Mb/s bandwidth of rich connectivity, these motherboards meet the future USB demands which are also equipped with hardware monitor function on system to monitor and protect your system and maintain your non-stop business computing.

Some special features--- CPU Thermal throttling/ CPU Vcore X-shift / CPU Smart Fan / G.P.I. Function/ Debug Port/OC-CON/3D Audio/ DIY Clear Button/Power On Button/Reset Button in this motherboard are designed for power user to use the over-clocking function in more flexible ways. But please be caution that the over-clocking maybe causes the fails in system reliabilities. This motherboard provides the guaranteed performance and meets the demands of the next generation computing. But if you insist to gain more system performance with variety possibilities of the components you choose, please be careful and make sure to read the detailed descriptions of these value added product features, please get them in the coming section.

### **1-1.1 Special Features of Motherboard**

# **CPU Thermal Throttling Technology---** (The CPU Overheat Protection Technology)

To prevent the increasing heat from damage of CPU or accidental shutdown while at high workload, the CPU Thermal Throttling Technology will force CPU to enter partially idle mode from 87.5% to 12.5% according to preset CPU operating temperature in BIOS (from 40  $^{\circ}$ C to 90 $^{\circ}$ C). When the system senses the CPU operating temperature reaching the preset value, the CPU operating bandwidth will be decreased to the preset idle percentage to cool down the processor. When at throttling mode the beeper sound can be optionally selected to indicate it is in working. (For detail operating please read Section 3-11 Bi-turbo Configuration)

#### CPU Smart Fan---( The Noise Management System )

It's never been a good idea to gain the performance of your system by sacrificing its acoustics. CPU Smart Fan Noise Management System is the answer to control the noise level needed for now-a-day's high performance computing system. The system will automatically increase the fan speed when CPU operating loading is high, after the CPU is in normal operating condition, the system will low down the fan speed for the silent operating environment. The system can provide the much longer life cycle for both CPU and the system fans for game use and business requirements.

#### **CPU Vcore X-Shift---** (Shift to Higher Performance)

The CPU voltage can be adjusted up by 31 steps for the precisely over-clocking of extra demanding computing performance.

#### Debug Port --- ( The Professional Hardware Diagnosis System )

Being bugged of abnormal system failure through the tossed and turned nights no more, the embedded Hardware Debug Port offers you the real-time visual system healthy for the demanding usage of computing. No more bugging by unknown system failure and no more time wasted in the first moment of 24-hour nonstop ping business computing, the embedded Debug Port will turn you into a well training hardware professional with the seeing system situation. (The Post Code please refer to appendix)

### **OC-CON** --- (High-polymer Solid Electrolysis Aluminum Capacitors)

The working temperature is from 55 degrees Centigrade below zero to 125 degrees Centigrade, OC-CON capacitors possess superior physical characteristics that can be while reducing the working temperature between 20 degrees Centigrade each time, intact extension 10 times of effective product operation lives, at not rising degrees Centigrade of working temperatures each time a relative one, life of product decline 10% only too.

#### G.P.I Function—(Green power indicator function)

The full name of G.P.I technology is Green Power Indicator technology, obviously technology utilized to low power consumption. G.P.I is a technology with remarkable power saving function:

#### **3D Audio**—(3D Audio Sound Effect)

OP with two-stage Butterworth filter and quadruple noninverting amplifier enhances bass effect under the 100MHz range to perfect audio effect, brings you stunning shock experience in video game, true-to-life simulated feeling when watching films and the greatest touch as that in the concert. There is a 3D Audio button integrated on the board. Press down the button to enable 3D audio effect or press again to disabled it.

#### **DLY Clear Button**

The CMOS Button is to facilitate the clear COMS process for power user overclocking function. The user can easily clear or restore COMS settings by pressing down the button, without taking trouble to remove the case and locate the jumper for clear CMOS.

#### **Power on Button**

You can easily start the computer by pressing down this button for a few seconds, without troubling yourself to locate the front panel jumpers to find the Power on jumper.

#### **Reset Button**

You can easily restart the computer by pressing down this button for a few seconds, without troubling yourself to locate the front panel jumpers to find the reset jumper.

## 1-2 Specification

| Spec              | Description                                                                                                    |
|-------------------|----------------------------------------------------------------------------------------------------|
| Design            | • ATX form factor 4 layers PCB ; size: 30.5cm x24.5cm                                                                                               |
| Chingat           | AMD 790X North Bridge Chipset                                                                                                    |
| Chipset           | • AMD SB 750 South Bridge Chipset                                                                                                    |
|                   | • Support 64 bit AMD AM2/AM2+/AM3 processor utilizing Flip-Chip Pin                                                                                 |
|                   | Grid Array package                                                                                                    |
| CPU Socket AM2    | • Support for AMD Dual –Core Athlon 64x2 processor, Athlon 64 &                                                                                     |
|                   | Sempron Processors with HTT Frequency 1GHz and the latest AMD                                                                                       |
|                   | Phenom <sup>™</sup> FX, quad core AMD Phenom <sup>™</sup> processors with HTT 3.0.                                                                  |
|                   | • Ready for AM3 CPU AMD Phenom <sup>™</sup> II X3 and AMD Phenom <sup>™</sup> II X4                                                                 |
|                   | processors                                                                                                    |
|                   | • 240-pin DDRII Module socket x 2                                                                                                    |
| Momony Saalaat    | • 240-pin DDRIII Module socket x 4                                                                                                    |
| Memory Socket     | <ul> <li>Support 2pcs DDRII400/DDRII533/DDRII667/DDRII800/DDRII1066</li> <li>Madulas Europadable to 8CD or 2mag DDRII800/DDRII1066/DDRII</li> </ul> |
|                   | Modules Expandable to 8GB or 2pcs DDRIII800/ DDRIII 1066/DDRIII<br>1333 Modules Expandable to 16 GB                                                 |
|                   | <ul> <li>Dual channel supported</li> </ul>                                                                                                    |
|                   | <ul> <li>2 pcs of PCI-Express2.0 x16 by 8 lane</li> </ul>                                                                                           |
| Expansion Slot    | <ul> <li>2 pes of 1 CI-Express 2.0 x10 by 8 faile</li> <li>2pcs of PCI-Express 2.0 x1 slot</li> </ul>                                               |
|                   | <ul> <li>Ipcs of 32-bit PCI slot</li> </ul>                                                                                                    |
|                   | • One IDE controllers support PCI Bus Mastering, ATA PIO/DMA and the                                                                                |
| Integrate IDE and | ULTRA DMA 33/66/100/133 functions that deliver the data transfer rate                                                                               |
| Serial ATA2 RAID  | up to 133 MB/s for 2 IDE Devices and for 6 Serial ATA2 ports providing                                                                              |
|                   | 300 MB/sec data transfer rate with RAID 0, 1, 10,5 and JBOD functions                                                                               |
| Gigabit LAN Chip  | • Integrated gigabit LAN chip.                                                                                                    |
| Olgable LAN Chip  | • Support Fast Ethernet LAN function of providing 10Mb/100Mb/1000                                                                                   |
|                   | Mb/s data transfer rate                                                                                                    |
| 8 CH-Audio        | Realtek ALC 888 Azalia 8-channel HD Audio Codec integrated                                                                                          |
|                   | • Support 8-channel 3D surround & Positioning Audio                                                                                                 |
|                   | • Audio driver and utility included                                                                                                    |
| BIOS              | • AMI 8MB DIP Flash ROM                                                                                                    |
|                   | • PS/2 keyboard and PS/2 mouse connectors                                                                                                    |
|                   | Coaxial SPDIF In/Out Connector x1                                                                                                    |
|                   | • USB2.0 port x 6 and headers x 3                                                                                                    |
|                   | <ul> <li>ESATA Connector x1</li> <li>RJ-45 LAN Connector x1</li> </ul>                                                                              |
| Multi I/O         | <ul> <li>Audio connector x1</li> <li>Audio connector x1 (8-CH Audio)</li> </ul>                                                                     |
|                   |                                                                                                    |
|                   | <ul> <li>Floppy disk drive connector x1/ Hard disk drive connector x1</li> <li>Parallel port header x1 / Serial port header x1</li> </ul>           |
|                   | • Parallel port header x1 / Serial port header x1                                                                                                   |
|                   | • HDMI-SPDIF header x1 / IR headerx1                                                                                                    |

### **1-3** Performance List

The following performance data list is the testing result of some popular benchmark testing programs. These data are just referred by users, and there is no responsibility for different testing data values gotten by users (the different Hardware & Software configuration will result in different benchmark testing results.)

#### **Performance Test Report**

| CPU:             | AMD HD 9450                              |  |  |
|------------------|------------------------------------------|--|--|
| DRAM:            | Kingston DDR2-800 1G Memory *2           |  |  |
| VGA Card :       | HD 3870                                  |  |  |
| Hard Disk Driver | : Maxtor 80GB IDE                        |  |  |
| BIOS:            | T03                                      |  |  |
| OS:              | Windows XP Professional (SERVICE PACK 2) |  |  |

|                                                    |             | AMD 790X Chipset Based Motherboard               |  |
|----------------------------------------------------|-------------|--------------------------------------------------|--|
| 3D Mark 2001SE                                     |             | 22391                                            |  |
| 3D Mark 2003                                       |             | 8899                                             |  |
| 3D Mark 2005                                       |             | 5620                                             |  |
| PCMark2005                                         |             |                                                  |  |
| System / CPU / Memory                              |             | 5192/5845/3650                                   |  |
| Graph / HDD                                        |             | 7164/2890                                        |  |
| <b>Content Creation Winstone</b>                   | 2004        | 35.3                                             |  |
| Business Winstone 2004                             |             | 24.2                                             |  |
| Winbench 99 V2.0:                                  |             |                                                  |  |
| Business/Hi-end GraphicWi                          | nmark99     | 15100 <sup>2.3</sup>                             |  |
| SISMark 2004: SISMark R                            | ating(Inter | net Content Creation / Office Productivity )     |  |
| SISMark 2007                                       |             | 278                                              |  |
| 3D Creation/2D Creation                            |             | 167/398                                          |  |
| Web publication                                    |             | 322                                              |  |
| <b>Communication/Ducument</b>                      | Creation    | 129/238                                          |  |
| Data Analysis                                      |             | 214                                              |  |
| SISOFT Sandra 2004 : 1.CF<br>Multi-Media Benchmark | 'U Arithme  | tic Benchmark 2.Memory bandwidth Benchmark 3.CPU |  |
| 1.Dhrystone ALU                                    | MIPS        | 39829                                            |  |
| Whetstone FPU iSSE2                                | FLOPS       | 13102/17391                                      |  |
| 2.Int/Float Buffered iSSE2                         | MB/S        | 8463/8443                                        |  |
| 3.Integer/Floating-Point                           | IT/S        | 109092/104237                                    |  |
| UT2003 Benchmark (flyby/botmatch)                  |             | 328.752563/99.635857                             |  |
| Quake3 DEMO1 /DEMO2 FPS                            |             | 450/436.6                                        |  |
| Super Pi (1M)                                      | Second      | 36.3125                                          |  |
| CPUZ System / CPU Clo                              | ck          | 2100/1800                                        |  |

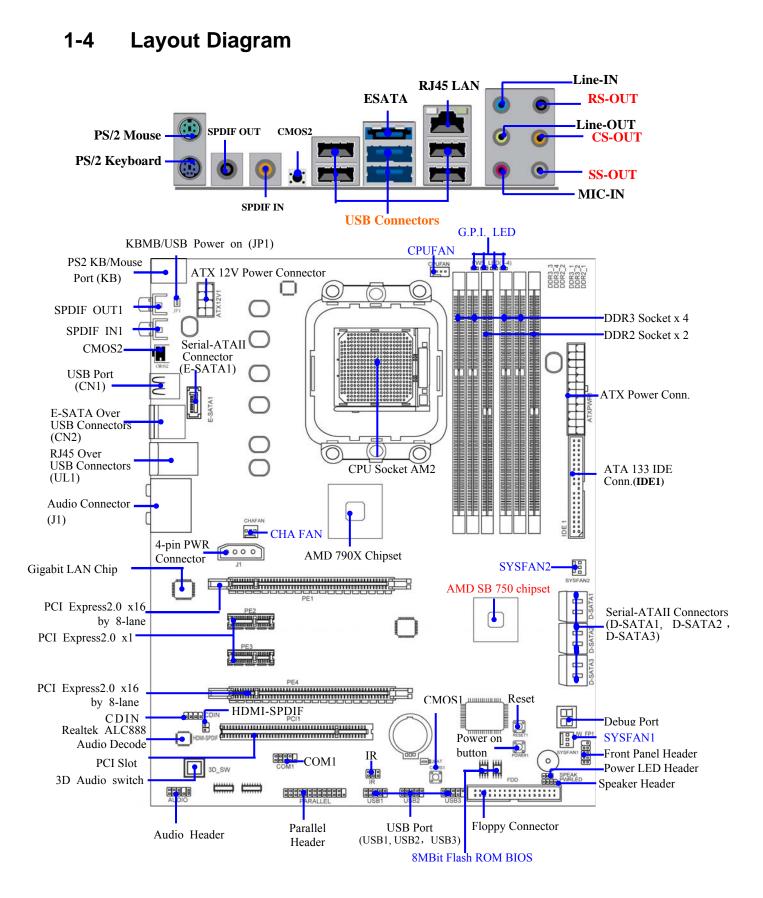

### Jumpers

| Jumper | Name                                   | Description | Page |
|--------|----------------------------------------|-------------|------|
| JP1    | Keyboard/USB Power On Enabled/Disabled | 3-pin Block | P.8  |
| JBAT   | CMOS Clear                             | 3-pin Block | P.9  |

### Connectors

| Connector Name       |                                                | Description            | Page |
|----------------------|------------------------------------------------|------------------------|------|
| ATXPWR1              | ATX Power Connector                            | 24-pin Block           | P.13 |
| ATX12V1              | ATX 12V Power Connector                        | 8-pin Block            | P.14 |
| KB                   | PS/2 Mouse & PS/2 Keyboard Connector           | 6-pin Female           | P.14 |
| USB from CN1,CN2,UL1 | USB2.0 Port Connector                          | 4-pin Connector        | P.14 |
| RJ-45LAN from UL1    | Gigabit LAN Port Connector                     | <b>RJ-45</b> Connector | P.15 |
| J2                   | CrossFire Power Connector                      | 4-Pin Block            | P.15 |
| J1                   | 8-CH HD Audio Connector                        | 6- phone jack Conn.    | P.15 |
| FDD                  | Floppy Driver Connector 34-pin Block           |                        | P.15 |
| IDE1                 | IDE Hard Disk Connector 40-pin Block           |                        | P.15 |
| D-SATA1,             | Serial ATAII Hard DIsk Connectors              | 7-pin Connector        | P.16 |
| D-SATA2,D-SATA3,     |                                                |                        |      |
| E-SATA1              |                                                |                        |      |
| ESATA from CN2       | External Serial ATA2 Connector                 | 7-pin Connector        | P.16 |
| SPDIF_OUT1           | Coaxial SPDIF Out Connectors 1- phone jack Cor |                        | P.16 |
| SPDIF_IN1            | Coaxial SPDIF In Connectors                    | 1- phone jack Conn.    | P.16 |

### Headers

| Header             | Name                                       | Description  | Page |
|--------------------|--------------------------------------------|--------------|------|
| AUDIO1             | SPEAKER, MIC header                        | 9-pin Block  | P.16 |
| USB1, USB2 ,USB3   | USB Port Headers                           | 9-pin Block  | P.16 |
| SPEAK1             | PC Speaker connector                       | 4-pin Block  | P.17 |
| PWR LED1           | Power LED                                  | 3-pin Block  | P.17 |
| JW_FP1             | Front Panel Header                         | 9-pin Block  | P.17 |
| (Reset/HDLED/Power | (including IDE activity LED/Reset switch / |              |      |
| Button/PWR LED)    | Power On Button lead)                      |              |      |
| SYSFAN1/2, CHAFAN  | FAN Headers                                | 3-pin Block  | P.17 |
| CPUFAN             | FAN Header                                 | 4-pin Block  | P.17 |
| CDIN1              | CD Audio-In Header                         | 4-pin Block  | P.18 |
| IR                 | IR infrared module Headers                 | 5-pin Block  | P.18 |
| PARALLEL           | Parallel Port Header                       | 25-pin Block | P.19 |
| COM1               | Serial Port COM1 Header                    | 9-pin Block  | P.19 |
| HDMI-SPDIF         | SPDIF Out header                           | 2-pin Block  | P.19 |

### Expansion Sockets

| Socket/Slot    | Name                    | Description                          | Page |
|----------------|-------------------------|--------------------------------------|------|
| ZIF Socket AM2 | CPU Socket              | 940-pin mPGAB Athlon64 CPU Socket    | P.10 |
| DDR2_1/2       | DDRII Module Socket     | 240-pin DDRII Module Socket          | P.10 |
| DDR3_1/2/3/4   | DDRIII Module Socket    | 240-pin DDRIII Module Socket         | P.10 |
| PCI1           | PCI Slot                | 32-bit PCI Local Bus Expansion slots | P.13 |
| PE2,PE3        | PCI-Express2.0 x1Slot   | PCI-Express2.0 x1 Expansion Slots    | P.13 |
| PE1, PE4       | PCI-Express2.0 x16 Slot | PCI-Express2.0 x16 Expansion Slots   | P.13 |

# Chapter 2

## Hardware Installation

**WARNING!** Turn off your power when adding or removing expansion cards or other system components. Failure to do so may cause severe damage to both your motherboard and expansion cards.

### 2-1 Hardware installation Steps

Before using your computer, you had better complete the following steps:

- 1. Check motherboard jumper setting
- 2. Install CPU and Fan
- 3. Install System Memory (DIMM)
- 4. Install Expansion cards
- 5. Connect IDE and Front Panel /Back Panel cable
- 6. Connect ATX Power cable
- 7. Power-On and Load Standard Default
- 8. Reboot
- 9. Install Operating System
- 10. Install Driver and Utility

### 2-2 Checking Motherboard's Jumper Setting

#### (1) Keyboard/USB function Enabled/Disabled: JP1

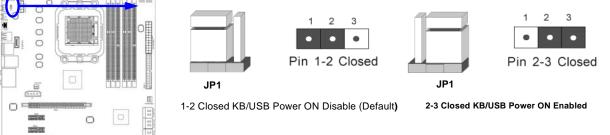

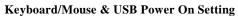

### (2) CMOS RAM Clear (3-pin) : JBAT

A battery must be used to retain the motherboard configuration in CMOS RAM short 1-2 pins of JBAT to store the CMOS data.

To clear the CMOS, follow the procedure below:

- 1. Turn off the system and unplug the AC power
- 2. Remove ATX power cable from ATX power connector
- 3. Locate JBAT and short pins 2-3 for a few seconds
- 4. Return JBAT to its normal setting by shorting pins 1-2
- 5. Connect ATX power cable back to ATX power connector

#### Note: When should clear CMOS

1. Troubleshooting

#### 2. Forget password

3. After over clocking system boot fail

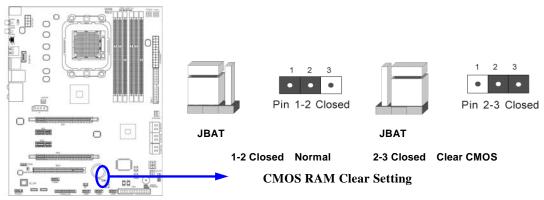

### 2-3 Install CPU

### 2-3-1 Glossary

**Chipset (or core logic)** - two or more integrated circuits which control the interfaces between the system processor, RAM, I/O devises, and adapter cards.

**Processor slot/socket** - the slot or socket used to mount the system processor on the motherboard.

Slot (PCI-E, PCI, RAM) - the slots used to mount adapter cards and system RAM.

**PCI** - **P**eripheral Component Interconnect - a high speed interface for video cards, sound cards, network interface cards, and modems; runs at 33MHz.

**PCI Express-** Peripheral Component Interconnect Express- a high speed interface for video cards, sound cards, network interface cards, and modems.

**PCI Express2.0-** Peripheral Component Interconnect Express2.0, developed in 2003, the speed of each line doubled from the previous PCI-E of 2.5Gbps to 5 Gbps.

**Serial Port** - a low speed interface typically used for mouse and external modems.

Parallel Port - a low speed interface typically used for printers.

**PS/2** - a low speed interface used for mouse and keyboards.

**USB** - Universal Serial Bus - a medium speed interface typically used for mouse, keyboards, scanners, and some digital cameras.

**Sound** (interface) - the interface between the sound card or integrated sound connectors and speakers, MIC, game controllers, and MIDI sound devices.

LAN (interface) - Local Area Network - the interface to your local area network.

**BIOS** (Basic Input/Output System) - the program logic used to boot up a computer and establish the relationship between the various components.

**Driver** - software, which defines the characteristics of a device for use by another device or other software.

**Processor** - the "central processing unit" (CPU); the principal integrated circuit used for doing the "computing" in "personal computer"

**Front Side Bus Frequency -** the working frequency of the motherboard, which is generated by the clock generator for CPU, DRAM and PCI BUS.

CPU L2 Cache - the flash memory inside the CPU, normal it depend on CPU type.

### 2-3-2 About CPU Installation

This motherboard provides a 940-pin surface mount, Zero Insertion Force (ZIF) socket, referred to as the mPGA940 socket supports AMD AM2/AM2+/AM3 processor series.

The CPU that comes with the motherboard should have a cooling FAN attached to prevent overheating. If this is not the case, then purchase a correct cooling FAN before you turn on your system.

**WARNING!** Be sure that there is sufficient air circulation across the processor's heatsink and CPU cooling FAN is working correctly, otherwise it may cause the processor and motherboard overheat and damage, you may install an auxiliary cooling FAN, if necessary.

To install a CPU, first turn off your system and remove its cover. Locate the ZIF socket and open it by first pulling the level sideways away from the socket then upward to a 90-degree angle. Insert the CPU with the correct orientation as shown below. The notched corner should point toward the end of the level. Because the CPU has a corner pin for two of the four corners, the CPU will only fit in the orientation as shown.

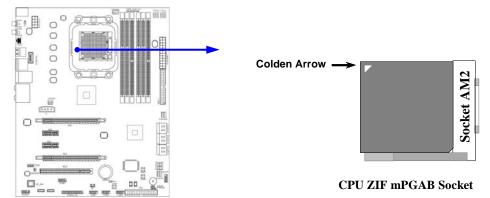

When you put the CPU into the ZIF socket, No force required to insert of the CPU, and then press the level to locate position slightly without any extra force.

### 2-4 Install Memory

This motherboard provides two 240-pin DDR II DIMM slots for DDR II memory SDRAM expandable to maximum memory volume of 8 GB and four 240-pin DDR III DIMM slots for DDR III memory SDRAM expandable to maximum memory volume of 16 GB.

| Bank                | Bank 240-Pin DIMM                     |     | Maximum Capacity |
|---------------------|---------------------------------------|-----|------------------|
| DDR2-1              | DDRII 660/DDRII 800 / DDRII 1066      | X1  | 4GB              |
| DDR2-2              | DDRII 660/DDRII 800 / DDRII 1066      | X1  | 4GB              |
| Total               | System Memory (Max 4 GB)              | 2   | 8GB              |
| Valid Memory Config | guration for DDR III                  |     |                  |
| Bank                | 240-Pin DIMM                          | PCS | Maximum Capacity |
| DDR3-1              | DDRIII 800 / DDRIII1066 / DDRIII 1333 | X1  | 4GB              |
| DDR3-2              | DDRIII 800 / DDRIII1066 / DDRIII 1333 | X1  | 4GB              |
| DDR3-3              | DDRIII 800 / DDRIII1066 / DDRIII 1333 | X1  | 4GB              |
| DDR3-4              | DDRIII 800 / DDRIII1066 / DDRIII 1333 | X1  | 4GB              |
| Total               | System Memory (Max 4 GB)              | 4   | 16GB             |

#### Valid Memory Configurations for DDR II

#### **Recommended Installation Mode :**

- One DDRII memory module—please install it in DDR2-1 slot;
- One DDRIII memory module—please install it in DDR3-1 slot;
- Two memory modules—install them in DDR2-1-1 &DDR2-2 slots if they are DDRII memory modules or install them in DDR3-1 & DDR3-3 slots if they are DDRIII memory modules to activate the dual channel function.

#### **NOTICE!**

- Dual channel installation combination: DDR2-1 & DDR2-2 (with DDRII memory); DDR3-1&DDR3-3and / or DDR3-2 & DDR3-4 (with DDRIII memory;
- Memory modules must be of the same type, same size, and same frequency for dual channel function.
- DDR2-1 and DDR2-2 is for installing DDR II memory modules only while DDR3-1, DDR3-2, DDR3-3, DDR3-4, is for installing DDRIII memory modules only.
- User can only install DDRII memory module(s) in DDR II memory module slot(s) when an AM2 or AM2+ CPU is installed;
- User can choose installing DDRII memory module(s) in DDR II memory module slot(s) or DDRIII memory module(s) in DDR III memory module slot(s) when an AM3 CPU is installed, but NEVER both DDRII and DDRIII memory module(s) at the same time under any circumstances.

Install DDR SDRAM modules to your motherboard is not difficult, you can refer to figure below to see how to install a 240-Pin DDR II or DDR III 1333 SDRAM module.

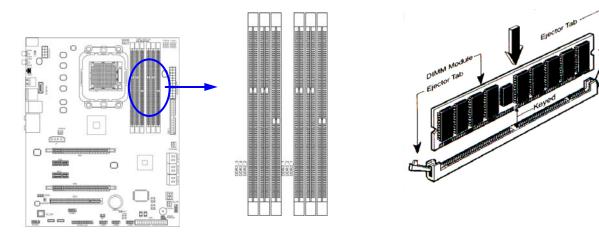

**NOTICE!** When you install DIMM module fully into the DIMM socket the eject tab should be locked into the DIMM module very firmly and fit into its indention on both sides.

### 2-5 Expansion Cards

#### 2-5-1 Procedure For Expansion Card Installation

- 1. Read the documentation for your expansion card and make any necessary hardware or software setting for your expansion card such as jumpers.
- 2. Remove your computer's cover and the bracket plate on the slot you intend to use.
- 3. Align the card's connectors and press firmly.
- 4. Secure the card on the slot with the screen you remove above.
- 5. Replace the computer system's cover.
- 6. Set up the BIOS if necessary.
- 7. Install the necessary software driver for your expansion card.

#### 2-5-2 Assigning IRQs For Expansion Card

Some expansion cards need an IRQ to operate. Generally, an IRQ must exclusively assign to one use. In a standard design, there are 16 IRQs available but most of them are already in use.

| IRQ  | Priority | Standard function           |
|------|----------|-----------------------------|
| 0    | N/A      | System Timer                |
| 1    | N/A      | Keyboard Controller         |
| 2    | N/A      | Programmable Interrupt      |
| 3 *  | 8        | Communications Port (COM2)  |
| 4 *  | 9        | Communications Port (COM1)  |
| 5 *  | 6        | Sound Card (sometimes LPT2) |
| 6 *  | 11       | Floppy Disk Controller      |
| 7 *  | 7        | Printer Port (LPT1)         |
| 8    | N/A      | System CMOS/Real Time Clock |
| 9*   | 10       | ACPI Mode when enabled      |
| 10 * | 3        | IRQ Holder for PCI Steering |
| 11 * | 2        | IRQ Holder for PCI Steering |
| 12 * | 4        | PS/2 Compatible Mouse Port  |
| 13   | N/A      | Numeric Data Processor      |
| 14 * | 5        | Primary IDE Channel         |
| 15 * | 1        | Secondary IDE Channel       |

#### **Standard Interrupt Assignments**

\* These IRQs are usually available for ISA or PCI devices.

**IMPORTANT!** If using PCI cards on shared slots, make sure that the drivers support "Shared IRQ" or that the cards don't need IRQ assignments. Conflicts will arise between the two PCI groups that will make the system unstable or cards inoperable.

### 2-5-3 PCI Express 2.0 Slot

The motherboard provides 2 x16@8 lane PCI Express2.0 slots to support simultaneous operation of graphics cards for astonishing performance with brilliant and intense 3D graphics. Fully compliant to the PCI Express Base Specification revision2.0, support PCI Express VGA card, and other PCI Express device. This motherboard supports CrossFire function. Two PCI Express 2.0 x1 I/O slots and one 32-bit PCI slot guarantee the rich connectivity for the I/O peripheral devices, tackling the most demanding multimedia tasks nowadays.

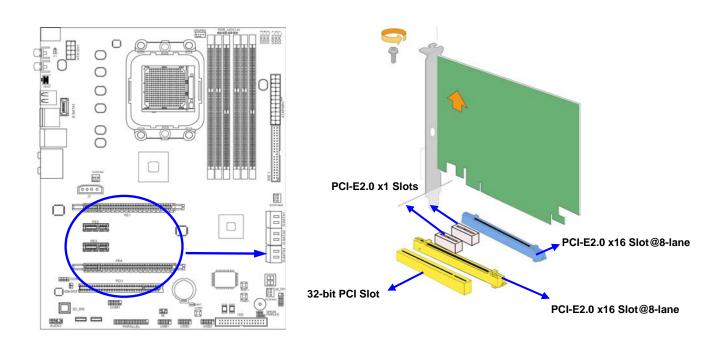

### 2-6 Connectors, Headers 2-6-1 Connectors

#### (1) Power Connector (24-pin block) : ATXPWR1

ATX Power Supply connector: This is a new defined 24-pins connector that usually comes with ATX case. The ATX Power Supply allows using soft power on momentary switch that connect from the front panel switch to 2-pins Power On jumper pole on the motherboard. When the power switch on the back of the ATX power supply turned on, the full power will not come into the system board until the front panel switch is momentarily pressed. Press this switch again will turn off the power to the system board.

- \*\* We recommend that you use an ATX 12V Specification 2.0-compliant power supply unit (PSU) with a minimum of 350W power rating. This type has 24-pin and 4-pin power plugs.
- \*\* If you intend to use a PSU with 20-pin and 4-pin power plugs, make sure that the 20-pin power plug can provide at least 15A on +12V and the power supply unit has a minimum power rating of 350W. The system may become unstable or may not boot up if the power is inadequate.
  ROW1 ROW2

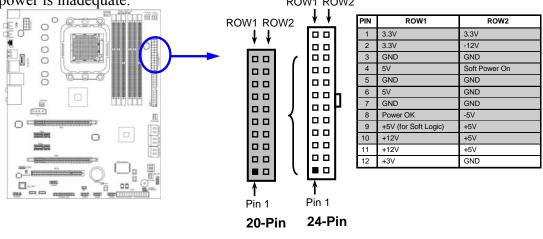

#### (2) ATX 12V Power Connector (8-pin block) : ATX12V1

This is a new defined 8-pins connector that usually comes with ATX Power Supply. The ATX Power Supply which fully supports Socket AM2+ processor must including this connector for support extra 12V voltage to maintain system power consumption. Without this connector might cause system unstable because the power supply can not provide sufficient current for system.

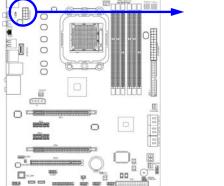

- (3) PS/2 Mouse & PS/2 Keyboard Connector: KB The connectors are for PS/2 keyboard and PS/2 Mouse.
- (4) USB Port connector: CN1/CN2/UL1 for USB

The connectors are 4-pin connector that connects USB devices to the system board.

Pin 1

(5) LAN Port connector: UL1 for RJ-45 LAN

This connector is standard RJ45 connector for Network. It supports 10M/100Mb/1000Mb s data transfer rate

(6) Large 4-Pin Power Connector: J2

The connectors are 4-pin connector that supports extra 12V / 5V power to your system

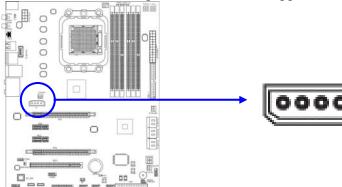

Audio Line-In, Lin-Out, MIC, RS-Out, CS-Out, SS-Out connector : J1 (7) These Connectors are 6 Phone-Jack for LINE-OUT, LINE-IN, MIC, RS-Out, CS-Out, SS-Out audio connections

Subwoofer audio output

| 55-Out audio connections. |                              |
|---------------------------|------------------------------|
| Line-in : (BLUE)          | Audio input to sound chip    |
| Line-out : (GREEN)        | Audio output to speaker      |
| MIC : (PINK)              | Microphone Connector         |
| <b>RS-OUT : (BLACK)</b>   | Rear-Surround audio output   |
| <b>CS-OUT : (ORANGE)</b>  | Center/ Subwoofer audio outp |
| SS-OUT: (GRAY)            | Side-Surround audio output   |
|                           |                              |

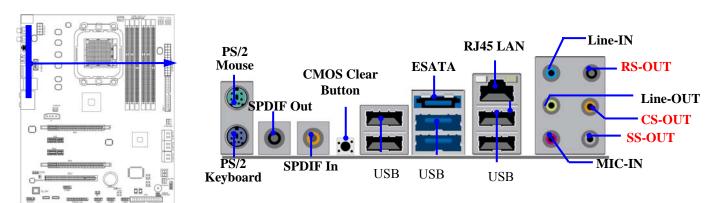

#### (8) Floppy drive Connector (34-pin block): FDD

This connector supports the provided floppy drive ribbon cable. After connecting the single plug end to motherboard, connect the two plugs at other end to the floppy drives.

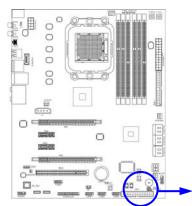

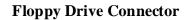

#### (9) Primary IDE Connector (40-pin block): IDE1

This connector supports the provided IDE hard disk ribbon cable. After connecting the single plug end to motherboard, connect the two plugs at other end to your hard disk(s). If you install two hard disks, you must configure the second drive to Slave mode by setting its jumpers accordingly. Please refer to the documentation of your hard disk for the jumper settings.

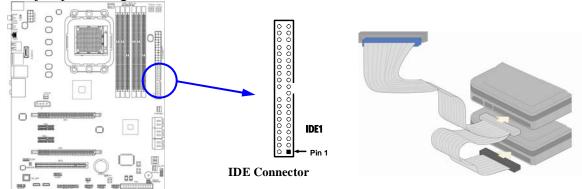

- Two hard disks can be connected to each connector. The first HDD is referred to as the "Master" and the second HDD is referred to as the "Slave".
- For performance issues, we strongly suggest you don't install a CD-ROM or DVD-ROM drive on the same IDE channel as a hard disk. Otherwise, the system performance on this channel may drop.
- •

#### (10) Serial-ATAII Port connector: D-SATA 1, D-SATA 2, D-SATA 3, E-SATA1

These connectors support the provided Serial ATA2 hard disk cables to connecting the motherboard with serial ATAII hard disks. E-SATA1 is not for SATA hard drive, it is only for connecting to a SATA connector of the D-SATA1, D-SATA2 or D-SATA3 to let the ESATA port work.

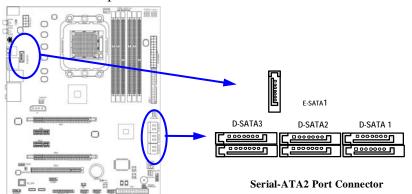

#### (11) ESATA Port: CN2 for ESATA

This connector supports the External Serial ATA2 (ESATA) enable the full SATA interface speed outside the chassis, up to 3Gb/s. The ESATA port can be enabled only when the E-SATA 1 is connected to one connector of D-SATA1, D-SATA2 or D-SATA3.

#### (12) Coaxial SPDIF header: SPDIF\_ IN1/SPDIF\_ OUT1

The SPDIF output is capable of providing digital audio to external speakers or compressed AC3 data to an external Dolby digital decoder. Use this feature only when your stereo system has digital input function. Use SPDIF IN feature only when your device has digital output function.

### 2-6-2 Headers

#### (1) Line-Out/MIC Header for Front Panel (9-pin): AUDIO1

These headers connect to Front Panel Line-out, MIC connector with cable.

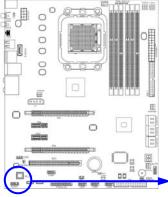

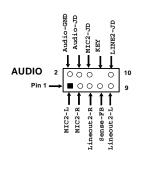

Line-Out, MIC Headers

#### (2) USB Port Headers (9-pin): USB1/USB2 /USB3

These headers are used for connecting the additional USB port plug. By attaching an option USB cable, your can be provided with two additional USB plugs affixed to the back panel.

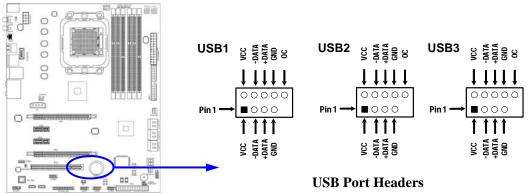

#### (3) Speaker connector: SPEAK1

This 4-pin connector connects to the case-mounted speaker. See the figure below.

#### (4) Power LED: PWR LED1/ PWR LED

The Power LED is light on while the system power is on. Connect the Power LED from the system case to this pin.

#### (5) IDE Activity LED: HD LED

This connector connects to the hard disk activity indicator light on the case.

#### (6) Reset switch lead: RESET

This 2-pin connector connects to the case-mounted reset switch for rebooting your computer without having to turn off your power switch. This is a preferred method of rebooting in order to prolong the lift of the system's power supply. See the figure below.

#### (7) Power switch: PWR BTN

This 2-pin connector connects to the case-mounted power switch to power ON/OFF the system.

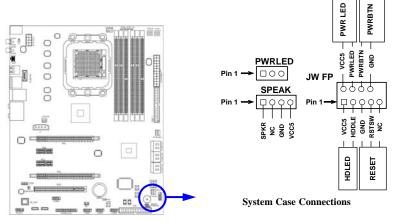

#### (8) FAN Power Headers: SYSFAN1, SYSFAN2, CHAFAN (3-pin), CPUFAN (4-pin)

These connectors support cooling fans of 350mA (4.2 Watts) or less, depending on the fan manufacturer, the wire and plug may be different. The red wire should be positive, while the black should be ground. Connect the fan's plug to the board taking into consideration the polarity of connector.

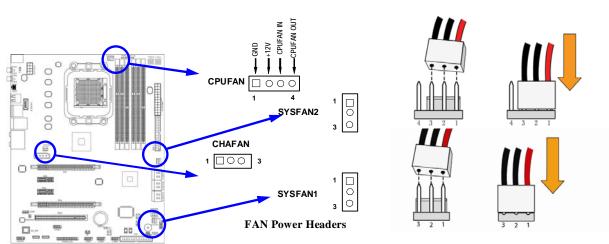

#### (9) CD Audio-In Headers (4-pin): CDIN1

CDIN are the connectors for CD-Audio Input signal. Please connect it to CD-ROM CD-Audio output connector.

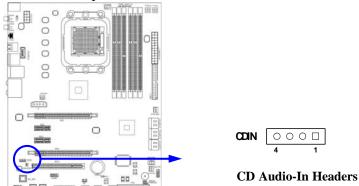

#### (10) IR infrared module Headers (5-pin): IR

This connector supports the optional wireless transmitting and receiving infrared module. You must configure the setting through the BIOS setup to use the IR function.

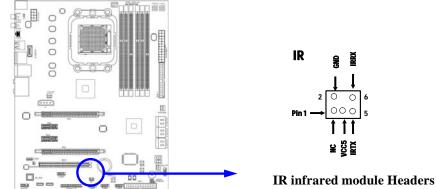

#### (11) Parallel Port header (25-pin female): PARALLEL

This On-board parallel header is 25-pin header to connect printer.

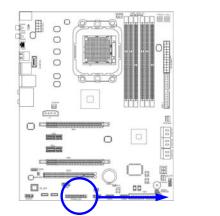

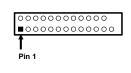

PARALLEL Connector

#### (12) Serial COM Port header: COM1

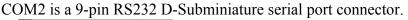

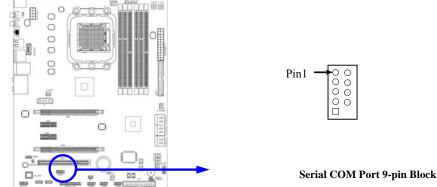

#### (13) HDMI-SPDIF Out header: SPDIF Out

The SPDIF output is capable of providing digital audio to external speakers or compressed AC3 data to an external Dolby digital decoder. Use this feature only when your stereo system has digital input function.

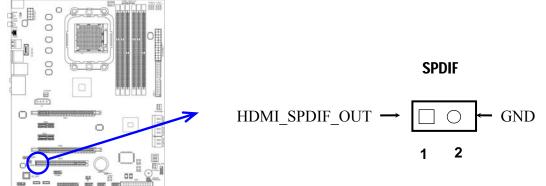

### 2-7 Starting Up Your Computer

- 1. After all connection are made, close your computer case cover.
- 2. Be sure all the switch are off, and check that the power supply input voltage is set to proper position, usually in-put voltage is 220V~240V or 110V~120V depending on your country's voltage used.
- 3. Connect the power supply cord into the power supply located on the back of your system case according to your system user's manual.
- 4. Turn on your peripheral as following order:
  - a. Your monitor.
  - b. Other external peripheral (Printer, Scanner, External Modem etc...)
  - c. Your system power. For ATX power supplies, you need to turn on the power supply and press the ATX power switch on the front side of the case.
- 5. The power LED on the front panel of the system case will light. The LED on the monitor may light up or switch between orange and green after the system is on. If it complies with green standards or if it is has a power standby feature. The system will then run power-on test. While the test is running, the BIOS will alarm beeps or additional message will appear on the screen.

If you do not see any thing within 30 seconds from the time you turn on the power. The system may have failed on power-on test. Recheck your jumper settings and connections or call your retailer for assistance.

- 6. During power-on, press <Delete> key to enter BIOS setup. Follow the instructions in BIOS SETUP.
- 7. Power off your computer: You must first exit or shut down your operating system before switch off the power switch. For ATX power supply, you can press ATX power switching after exiting or shutting down your operating system. If you use Windows 9X, click "Start" button, click "Shut down" and then click "Shut down the computer?" The power supply should turn off after windows shut down.

# Chapter 3 Introducing BIOS

The BIOS is a program located on a Flash Memory on the motherboard. This program is a bridge between motherboard and operating system. When you start the computer, the BIOS program will gain control. The BIOS first operates an auto-diagnostic test called POST (power on self test) for all the necessary hardware, it detects the entire hardware device and configures the parameters of the hardware synchronization. Only when these tasks are completed done it gives up control of the computer to operating system (OS). Since the BIOS is the only channel for hardware and software to communicate, it is the key factor for system stability, and in ensuring that your system performance as its best.

In the BIOS Setup main menu of Figure 3-1, you can see several options. We will explain these options step by step in the following pages of this chapter, but let us first see a short description of the function keys you may use here:

- Press <Esc> to quit the BIOS Setup.
- Press ↑↓ (up, down) to choose, in the main menu, the option you want to confirm or to modify.
- Press <F10> when you have completed the setup of BIOS parameters to save these parameters and to exit the BIOS Setup menu.
- Press <+>/<-> keys when you want to modify the BIOS parameters for the active option.

### 3-1 Entering Setup

Power on the computer and by pressing <Del> immediately allows you to enter Setup.

If the message disappears before your respond and you still wish to enter Setup, restart the system to try again by turning it OFF then ON or pressing the "RESET" button on the system case. You may also restart by simultaneously pressing <Ctrl>, <Alt> and <Delete> keys. If you do not press the keys at the correct time and the system does not boot, an error message will be displayed and you will again be asked to

Press <Del> to enter Setup

### 3-2 Getting Help

### Main Menu

The on-line description of the highlighted setup function is displayed at the bottom of the screen.

### Status Page Setup Menu/Option Page Setup Menu

Press F1 to pop up a small help window that describes the appropriate keys to use and the possible selections for the highlighted item. To exit the Help Window, press <Esc>.

### 3-3 The Main Menu

Once you enter AMI BIOS Setup Utility, the Main Menu (Figure 3-1) will appear on the screen. The Main Menu allows you to select from 12 setup functions and 2 exit choices. Use arrow keys to select among the items and press <Enter> to accept or enter the sub-menu.

CMOS Setup Utility-Copyright(C)1985-2005 American Megatrends. Inc.

| $\checkmark$          | Standard BIOS Features                                                | > Thermal Throttling Function   |  |  |
|-----------------------|-----------------------------------------------------------------------|---------------------------------|--|--|
| $\blacktriangleright$ | Advanced BIOS Features                                                | > Power User OverClock Settings |  |  |
| $\blacktriangleright$ | Advanced Chipset Features                                             | > BIOS Security Features        |  |  |
| $\triangleright$      | Integrated Peripherals                                                | Load Optimal Defaults           |  |  |
| $\triangleright$      | Power Management Features                                             | Load Standard Defaults          |  |  |
| $\triangleright$      | Miscellaneous Control                                                 | Save Changes and Exit           |  |  |
|                       | PC Health Status                                                      | Discard Changes and Exit        |  |  |
|                       | ↑↓: Move Enter: Select +/-/: Value F10: Save ESC:Exit F1:General Help |                                 |  |  |
|                       | F5: Discard Changes F6:Standrd Defaults F7: Optimized Defaults        |                                 |  |  |
|                       | v02.66(C)Copyright 1985-2009, American Megatrends. Inc.               |                                 |  |  |

Figure 3-1

#### **Standard BIOS Features**

Use this Menu for basic system configurations.

#### **Advanced BIOS Features**

Use this menu to set the Advanced Features available on your system.

#### Advanced Chipset Features

Use this menu to change the values in the chipset registers and optimize your system's performance.

#### Integrated Peripherals

Use this menu to specify your settings for integrated peripherals.

#### Power Management Setup

Use this menu to specify your settings for power management.

#### Miscellaneous Control

Use this menu to specify your settings for Miscellaneous Control.

#### PC Health Status

This entry shows your PC health status.

#### Thermal Throttling Function

The selection is set for activating the active CPU Thermal Protection by flexible CPU loading adjustment in the range of temperature you define.

#### Power User Overclock Settings

Use this menu to specify your settings (frequency, Voltage) for overclocking demand.

#### Load Optimal Defaults

Use this menu to load the BIOS default values these are setting for optimal performances system operations for performance use.

#### Load Standard Defaults

This menu uses standard performance setting, but the system would run in a stable way. **BIOS Security Features** 

This entry for setting Supervisor password and User password **Save Changes and Exit** 

Save CMOS value changes to CMOS and exit setup.

**Discard Changes and Exit** 

Abandon all CMOS value changes and exit setup.

### **3-4 Standard BIOS Features**

The items in Standard CMOS Setup Menu are divided into several categories. Each category includes no, one or more than one setup items. Use the arrow keys to highlight the item and then use the <+> or <-> and numerical keyboard keys to select the value you want in each item.

CMOS Setup Utility-Copyright(C)1985-2005 American Megatrends. Inc. Standard BIOS Features

| Language                                                                                                    | English                   | Help Item                                 |  |  |
|----------------------------------------------------------------------------------------------------|---------------------------|-------------------------------------------|--|--|
| System Date                                                                                                    | Wed 01/07/2009            | While entering setup,                     |  |  |
| System Time                                                                                                    | 22 : 46 : 33              | BIOS auto detects the presence of the IDE |  |  |
| IDE Channel0 Master                                                                                                    | Not Detected              | devices. This displays                    |  |  |
| IDE Channel0 Slave                                                                                                    | Not Detected              | the status of auto                        |  |  |
| SATA Channel 1                                                                                                    | Not Detected              | detection of the IDE devices.             |  |  |
| SATA Channel 2                                                                                                    | Not Detected              |                                           |  |  |
| SATA Channel 3                                                                                                    | Not Detected              |                                           |  |  |
| SATA Channel 4                                                                                                    | Not Detected              |                                           |  |  |
| SATA Channel 5                                                                                                    | Not Detected              |                                           |  |  |
| SATA Channel 6                                                                                                    | Not Detected              |                                           |  |  |
| FLOPPY A                                                                                                    | 1.44MB, 3 $\frac{1}{2}$ " |                                           |  |  |
| System Memory                                                                                                    |                           |                                           |  |  |
| Size: 512 MB                                                                                                    |                           |                                           |  |  |
| ↑↓: Move Enter: Select +/-/: Value F10: Save ESC:Exit F1:General Help<br>F5: Discard Changes F6:Standrd Defaults F7: Optimized Defaults |                           |                                           |  |  |

#### Language

Use this item to select the current default language used in BIOS. The Optional settings are: Chinese (GB): English.

#### System Date

The date format is <day><month><date><year>.

- **Day** Day of the week, from Sun to Sat, determined by BIOS. Read-only.
- Month The month from Jan. through Dec.
- **Date** The date from 1 to 31 can be keyed by numeric function keys.
- Year The year depends on the year of the BIOS.

#### System Time

The time format is <hour><minute><second>.

IDE Channel 0 Master / Slave

#### SATA Channel 1, 2, 3, 4, 5, 6

While entering setup, BIOS auto detest the presence of IDE devices. This displays the status of auto detection of IDE devices.

Type: The optional settings are: Not Installed; Auto; CD/DVD and ARMD

**LBA/Large Mode:** The optional settings are Auto; Disabled.

Block (Multi-Sector Transfer) M: The optional settings are: Disabled and Auto.

**PIO Mode: the optional settings are:** Auto, 0, 1, 2, 3 and 4.

**DMA MODE:** the optional settings are Auto, SWDMAn, MWDMAn, UDMAn.

**S.M.A.R.T.:** This option allows you to enable the HDD S.M.A.R.T Capability (Self-Monitoring, Analysis and Reporting Technology). The optional settings are Auto; Disabled; and ENABLED.

32 Bit Data Transfer: the optional settings are: Disabled and Enabled.

#### Floppy A

This item is for specific floppy disk drive settings. Select according to the specification of the floppy disk you use.

#### System Memory

This item will show information about the memory modules(s) installed.

### **3-5** Advanced BIOS Feature

CMOS Setup Utility-Copyright(C)1985-2005 American Megatrends. Inc. Advanced BIOS Features

| Advanced Settings                         |                              | Help Item                    |
|-------------------------------------------|------------------------------|------------------------------|
| > Removable Drives                        | Press Enter                  |                              |
| Quick Boot                                | Enabled                      | Specifies the<br>Boot Device |
| 1 <sup>ST</sup> BOOT Device               | 1 <sup>st</sup> Floppy Drive | Priority Sequence            |
| Boot up Num-Lock                          | ON                           | from Available               |
| ACPI APIC Support                         | Enabled                      | Hard Devices                 |
| MPS Revision                              | 1.4                          |                              |
|                                           |                              |                              |
| $\uparrow\downarrow$ : Move Enter: Select | +/-/: Value F10: Save ESC:   | Exit F1:General Help         |
| F5: Discard Changes                       | F6:Standrd Defaults F7: Op   | ptimized Defaults            |

#### **Removable Drives**

Use this item to specify the boot device priority sequence from available removable drives. **Ouick Boot** 

Allows BIOS to skip certain tests while booting. This will decrease the needed to boot the system.

#### 1<sup>st</sup> Boot Device

Specify the boot sequence from the available devices. A device enclosed in parenthesis has been disabled in corresponding type menu.

#### Boot Up NumLock Status

The default value is On.

**On** (default) Keypad is numeric keys.

**Off** Keypad is arrow keys.

#### **ACPI APIC Support**

Include ACPI APIC table pointer to RSDT pointer list.

#### **MPS Revision**

This option is only valid for multiprocessor motherboards as it specifies the version of the Multiprocessor Specification (MPS) that the motherboard will use.

Enabled: Displays OME logo instead of POST message.

### **3-6** Advanced Chipset Features

The Advanced Chipset Features Setup option is used to change the values of the chipset registers. These registers control most of the system options in the computer.

CMOS Setup Utility-Copyright(C)1985-2005 American Megatrends. Inc. Advanced Chipset Features

| > PCI Express Configuration                         | Press Enter | Help Item              |
|-----------------------------------------------------|-------------|------------------------|
|                                                     |             | PCI Express Configurat |
| ↑↓: Move Enter: Select +/<br>F5: Discard Changes F6 |             |                        |

### **3-6-1 PCI Express Configuration**

CMOS Setup Utility-Copyright(C)1985-2005 American Megatrends. Inc. PCI Express Configuration

| Peer-to-Peer among GFX/GFX2 | Disabled    | Options  |
|-----------------------------|-------------|----------|
| Port # 02 Features          | Press Enter | Enabled  |
| Port # 03 Features          | Press Enter | Disabled |
| Port # 04 Features          | Press Enter |          |
| Port # 05 Features          | Press Enter |          |
| Port # 09 Features          | Press Enter |          |
| NB-SB Port Features         | Press Enter |          |

#### Port #02 Features / Port #03 Features

Press Enter and set values in the sub-items as Ge2 High Speed Mode, Link ASPM, Link width etc.

#### Port #04 Features, Port #5 Features Port #9 Features

Press Enter and set values in the sub-items as Ge2 High Speed Mode and Link ASPM, etc..

#### **NB-SB Port Features**

Press Enter and set values in the sub-items as NB-SB Link ASPM,;NP NB-SB VC1 Traffic Support etc.

### **3-7 Integrated Peripherals**

CMOS Setup Utility-Copyright(C)1985-2005 American Megatrends. Inc. Integrated Peripherals

| $\succ$ | Onboard SATA Device<br>Onboard Device Control<br>Super IO Configuration                                                                 | Press Enter<br>Press Enter<br>Press Enter | Help Item |
|---------|----------------------------------------------------------------------------------------------------|-------------------------------------------|-----------|
| ↑↓      | ↑↓: Move Enter: Select +/-/: Value F10: Save ESC:Exit F1:General Help<br>F5: Discard Changes F6:Standrd Defaults F7: Optimized Defaults |                                           |           |

### 3-7-1 Onboard SATA Device

CMOS Setup Utility-Copyright(C)1985-2005 American Megatrends. Inc.

|   | 01                                                                                                    | iboura biiin bevice |                               |  |
|---|----------------------------------------------------------------------------------------------------|---------------------|-------------------------------|--|
| ( | Onchip SATA Channel                                                                                                    | Enabled             |                               |  |
| ( | Onchip SATA Type                                                                                                    | Native IDE          | Help Item                     |  |
| 1 | SATA IDE Combined Mode                                                                                                    | Enabled             |                               |  |
| ] | Hard Disk Write Protect                                                                                                    | Disabled            | Select the time out value for |  |
| : | IDE Detect Time Out(Sec)                                                                                                    | 35                  | detecting ATA/ATAPI device(s) |  |
| i | ATA (PI) 80Pin Cable Detect                                                                                                    | Host & Device       |                               |  |
|   | <pre>↑↓: Move Enter: Select +/-/: Value F10: Save ESC:Exit F1:General Help<br/>F5: Discard Changes F6:Standrd Defaults F7: Optimized Defaults</pre> |                     |                               |  |

#### **OnChip SATA Channel**

To enable or disable CnChip SATA Channel.

#### **On Chip SATA Type**

Press Enter to select the SATA type. The optional settings are: Native IDE; RAID; AHCI; Legacy IDE; IDE→AHCI..

#### Hard Disk Write Protect

Disable/Enable device write protect. This will be effective only if device is accessed through BIOS.

#### ATA(PI)80Pin Detect

The optional settings are: Host & Device; Host; Device.

### 3-7-2 Onboard Device Control

CMOS Setup Utility-Copyright(C)1985-2005 American Megatrends. Inc.

Onboard Device Control

| Onboard PCIE LAN Device<br>Onboard PCIE Lan BootROM<br>HD Audio Azalia Device<br>Azalia Front Panel<br>> USB configuration | Enabled<br>Disabled<br>Enable<br>Auto | Help Item<br>Options<br>Disabled<br>Enabled |
|----------------------------------------------------------------------------------------------------|---------------------------------------|---------------------------------------------|
| $\uparrow \downarrow \rightarrow \leftarrow$ : Move Enter: Select +,<br>F5: Discard Changes F6:                            |                                       |                                             |

#### **Onboard PCI E LAN Device**

Use this item to enable or disable Onboard PCI E Lan Device.

#### HD Audio Azalia Device

This item allows you to decide to enable/disable the chipset family to support HD Audio.The optional settings ar: Auto; Enabled and Disabled.

#### Azalia Front Panel

The optional settings are: Auto, Disabled.

#### **USB** Configuration

Press Enter to set values for sub-items as: Legacy USB Support, USB 2.0 Controller Mode BIOS EHCI Hand-OFF etc..

### 3-7-3 Super IO Configuration

CMOS Setup Utility-Copyright(C)1985-2005 American Megatrends. Inc.

Super IO Configuration

| Configure F71887F Super IO Chipset                                                                                                    |               | Help Item             |  |
|----------------------------------------------------------------------------------------------------|---------------|-----------------------|--|
| Power On by Keyboard                                                                                                    | Disabled      | Allows BIOS to Enable |  |
| Power On by Mouse                                                                                                    | Disabled      | or Disable Floppy     |  |
| Onboard Floppy Controller                                                                                                    | Enabled       | Controller            |  |
| Serial Port 1 Address                                                                                                    | 3F8/IRQ4      |                       |  |
| Serial Port 2 Address                                                                                                    | 2F8/IRQ3      |                       |  |
| Serial Port 2 Mode                                                                                                    | IrDA (1.6 us) |                       |  |
| IR Duplex Mode                                                                                                    | Half Duplex   |                       |  |
| IRTX Pin Select                                                                                                    | Normal        |                       |  |
| IRRX Pin Select                                                                                                    | Normal        |                       |  |
| IRTx to Rx Delay Select                                                                                                    | No Delay      |                       |  |
| IRRx to Tx Delay Select                                                                                                    | No Delay      |                       |  |
| Parallel Port Address                                                                                                    | 378           |                       |  |
| Parallel Port Mode                                                                                                    | Normal        |                       |  |
| PWRON After PWR-FAIL                                                                                                    | Always Off    |                       |  |
| ↑↓: Move Enter: Select +/-/: Value F10: Save ESC:Exit F1:General Help<br>F5: Discard Changes F6:Standrd Defaults F7: Optimized Defaults |               |                       |  |

#### **Onboard Floppy Controller**

Select Enabled if your system has a floppy disk controller (FDD) installed on the system board and you wish to use it. If you install add-on FDC or the system has no floppy drive, select Disabled in this field. The settings are: Enabled and Disabled.

#### Serial Port1 Address/ Serial Port2 Address

Use this item to select serial port address for serial port one and serial port two base address.

#### Serial Port2 Mode

The optional settings are: Normal; IrDA (1.6 ns); IrDA(3/16 bit).

#### **IR Duplex Mode**

Allow BIOS to select Full or Half Duplex for serial port 2(IR Mode).

#### IRTX Pin Select

The optional settings are: Normal; Inverse.

#### **IRRX Pin Select**

The optional settings are: Normal; Inverse.

#### **IRTX to RX Delay Select**

The optional settings are: No Delay; Reception Delay.

#### **RRX to TX Delay Select**

The optional settings: No Delay ; Transmission Delay.

#### Parallel Port Address

This item allows BIOS to select parallel port mold. The optional settings are: Disabled, 378, 278 and 3BC.

#### **Parallel Port Mold**

This item allows BIOS to select parallel port mode. The optional settings are: Normal, Bi-Directional, ECP, EPP, ECP & EPP.

PWRON after PWR-Fail

The optional settings are: Former-Sts, Always On and Always Off.

### **3-8 Power Management Setup**

The Power Management Setup allows you to configure your system to most effectively save energy saving while operating in a manner consistent with your own style of computer use.

CMOS Setup Utility-Copyright(C)1985-2005 American Megatrends. Inc.

Power Management Features

| Power Management Feature                      |                    | Help Item                  |
|-----------------------------------------------|--------------------|----------------------------|
|                                               |                    |                            |
| Suspend Mode                                  | Auto               | Disable/Enable             |
| Repost Video On S3 Resume                     | No                 | RTC to generate            |
| Power management/APM                          | Enabled            | a wake event               |
| Suspend Time Out                              | Disabled           |                            |
| Power Button Mode                             | On/Off             |                            |
| Video Power Down Mode                         | Suspend            |                            |
| Hard Disk Power Down Mode                     | Suspend            |                            |
| Hard Disk Time Out (Minute)                   | Disabled           |                            |
| Power On by PCI Card                          | Disabled           |                            |
| Wake-up by PCIE                               | Disabled           |                            |
| RTC Resume                                    | Disabled           |                            |
| $\uparrow\downarrow$ : Move Enter: Select +/- | /: Value F10: Save | e ESC:Exit F1:General Help |
| F5: Discard Changes F6:                       | Standrd Defaults   | F7: Optimized Defaults     |

#### **Suspend Mode**

This item is used to select the ACPI State used for system suspend. The optional settings are: Auto, S1(POS) and S3 (STR).

#### **Repost Video on S3 Resume**

This item determines whether to involve VGA BIOS post on S3/STR resume.

#### Power Management/APM

Use this item to enable or disable SMI based power management and APM support.

#### Suspend Time Out

If it is set Enabled and no activity during this time period, the BIOS will place the system into suspend low power state. The optional settings are: Enable; 1~64 minutes.

#### Power Button Mode

The optional settings are: On/Off; Suspend.

#### Video Power Down Mode

The optional settings are: Disabled; Standby and Suspend.

#### Hare Disk Power Down Mode

The optional settings are: Disabled, Standby and Suspend.

#### Hard Disk Time Out

The optional settings are Disabled and a range of  $0\sim15$  minutes.

#### Power On by PCI Card

This function of this item is to disable or enable PCI card to generate a wake event. **Wake-up by PCIE** 

The function of this item is to disable or enable LAN GPI to generate a wake event.

### 3-9 Miscellaneous Control

CMOS Setup Utility-Copyright(C)1985-2005 American Megatrends. Inc. Miscellaneous Control

| Advanced PCI/PnP Setting                                                                                                    |             | Help Item          |
|----------------------------------------------------------------------------------------------------|-------------|--------------------|
| WARNING: Setting wrong values in below sections                                                                                         |             | Options            |
| may cause system to malfunction                                                                                                    |             | Clear NVRAM during |
| Clear NVRAM                                                                                                    | No          | System Boot        |
| Plug &Play O/S                                                                                                    | No          |                    |
| PCI Latency Timer                                                                                                    | 64          |                    |
| Allocate IRQ to PCI VGA                                                                                                    | Yes         |                    |
| Palette Snooping                                                                                                    | Disabled    |                    |
| PCI IDE Bus Master                                                                                                    | Enabled     |                    |
| Off Board PCI/ISA IDE Card                                                                                                    | Auto        |                    |
| > IRQ Resources                                                                                                    | Press Enter |                    |
| ↑↓: Move Enter: Select +/-/: Value F10: Save ESC:Exit F1:General Help<br>F5: Discard Changes F6:Standrd Defaults F7: Optimized Defaults |             |                    |

#### Plug &Play O/S

The optional settings are: No; Yes

No: Let the BIOS configure all the devices in the system.

Yes: Let the operating system configure Plug and Play devices, not required for boot if your system has a Plug and Play system.

#### **PCI Latency Timer**

To modify with value in units of PCI clock for PCI latency timer register.

#### Allocate IRQ for PCI VGA

The optional settings are: No; Yes.

Yes: Assigns IRQ to PCI VGA card if card requests IRQ.

No: Does not assign IRQ to PCI VGA card even card requests an IRQ.

#### **Palette Snooping**

The optional settings are: Enabled; Disabled.

Enable: inform the PCI device that an ISA graphics devices is installed in the system so the card will function correctly.

#### **PCI IDE Bus Master**

The optional settings are: Enabled; Disabled.

Enable: BIOS uses PCI busmastering for reading/writing IDE devices.

#### **Off board PCI/ISA IDE Card**

Some PCI IDE cards may require this to be set to the PCI slot number that is holding the card.

### 3-10 PC Health Status

This section shows the Status of you CPU, Fan, and Warning for overall system status. This is only available if there is Hardware Monitor onboard.

CMOS Setup Utility-Copyright(C)1985-2005 American Megatrends. Inc. PC Health Status

| PC Health Status          |             | Help Item |
|---------------------------|-------------|-----------|
| > SMART FAN Configuration | Press Enter |           |
| H/W Health Function       | Enabled     |           |

| CPU Temperature       | : 40°C/105°F                 |                      |
|-----------------------|------------------------------|----------------------|
| SYS Temperature       | : 36°C/98°F                  |                      |
| CPUFAN1Speed          | : 2901RPM                    |                      |
| SYSFAN1 Speed         | : N/A                        |                      |
| SYSFAN2 Speed         | : N/A                        |                      |
| VCore                 | : 1.306V                     |                      |
| NB1.2V                | : 1.248V                     |                      |
| +5V                   | : 4.918V                     |                      |
| +12V                  | : 11.792V                    |                      |
| 5VSB                  | : 4.961V                     |                      |
| VDIMM                 | : 1.940V                     |                      |
| ↑↓: Move Enter: Selec | t +/-/: Value F10: Save ESC: | Exit F1:General Help |
| F5: Discard Change    | s F6:Standrd Defaults F7: Op | ptimized Defaults    |

#### H/W Health Function,

it displays information list below when set as below. The choice is either Enabled or Disabled.

CPU Temperature/ System Temperature/ CPUFAN 1 Speed /SYSFAN1 speed/SYSFAN2 Speed/Vcore/NB1.2V/+5V/+12V/5VSB/VDIMM

This will show the CPU//System FAN Speed, etc.

### 3-10-1 Smart FAN Configuration

CMOS Setup Utility-Copyright(C)1985-2005 American Megatrends. Inc.

Smart FAN Configuration

| FAN1 Mode Setting                                                        | Auto Fan by Duty     | Help Item           |  |  |
|--------------------------------------------------------------------------|----------------------|---------------------|--|--|
| Temperaturel Limit of Highes                                             | 050                  | - <b>-</b>          |  |  |
| Temperaturel Limit of Second                                             | 040                  |                     |  |  |
| Temperaturel Limit of Third                                              | 030                  | Fan Configuration   |  |  |
| Temperaturel Limit of Lowest                                             | 020                  | Mode Setting        |  |  |
| ↑↓→← Move Enter:Select +/-/PU/PD:Value F10:Save ESC:Exit F1:General Help |                      |                     |  |  |
| F5:Previous Values F6:                                                   | Optimized Defaults F | 7:Standard Defaults |  |  |

#### **Smart FAN Configurations FAN1 Mode Setting**

The optional settings are: Auto Fan by RPM; Auto Fan by Dutycycle; Manual Mode by RPM and Manual Mode by Dutycycle.

#### Themperature1 Limit of Highes, Second, Third, Lowest

Users can type in number from 0 to 127 directly to select the temperature limit.

### 3-11 Thermal Throttling Options

CMOS Setup Utility-Copyright(C)1985-2005 American Megatrends. Inc.

Thermal Throttling Function

| CPU Thermal-Throttling                                            | Enabled              | Help Item                  |
|-------------------------------------------------------------------|----------------------|----------------------------|
| CPU Throttling Temp                                               | 70°C                 | Options                    |
| CPU Throttling Duty                                               | 50%                  | Disabled                   |
|                                                                   |                      | Enabled                    |
| $\uparrow \downarrow \rightarrow \leftarrow$ : Move Enter: Select | +/-/: Value F10: Sav | e ESC:Exit F1:General Help |
| F5: Discard Changes F6                                            | :Fail-Safe Defaults  | F7: Optimal Defaults       |

#### **CPU Thermal Throttling**

Use this item to enable or disable CPU thermal Throttling. The optional settings are: Enable; Disabled. When set as Enabled, the two following items will show.

#### **CPU Thermal Throttling Temp.**

Use this item to set CPU thermal Throttling temperature. The selectable arrange is from 40 to 100 °C.

#### **CPU Thermal Throttling Duty**

Use this item to set CPU Thermal Throttling Duty. The selectable range is from: 12.5% to 87.5%.

### **3-12 Power User Overclock Settings**

CMOS Setup Utility-Copyright(C)1985-2005 American Megatrends. Inc. Power User Overclock Settings

| AMD Overclocking Configuration                      |             | Help Item     |
|-----------------------------------------------------|-------------|---------------|
| CPU Configuration                                   | Press Enter | Configure CPU |
| Advanced Clock Calibration                          | Disabled    |               |
| CPU/HT Reference Clock(MHz)                         | 200         |               |
| PCI E Reference Clock (MHz)                         | 100         |               |
| SB Reference Clock(MHz)                             | 100         |               |
| Processor Frequency Multiplier                      | Auto        |               |
| CPU-NB FID                                          | Auto        |               |
| Over Voltage Configuration                          |             |               |
| Processor Voltage                                   | Auto        |               |
| ADD Compatibility                                   | Disabled    |               |
| CPU Vcore 7-Shift                                   | Default     |               |
| CPU-NB 7-Shift                                      | Default     |               |
| VDIMM Select                                        | 1.95V       |               |
| NBCore Voltage Select                               | 1.10V       |               |
| NBPCIE Voltage Select                               | 1.15V       |               |
| HT Link Speed                                       | Auto        |               |
| HT Link Width                                       | Auto        |               |
| DRAM Command Rate                                   | 2T          |               |
| Memory Clock Mode                                   | Auto        |               |
| Memory Configuration                                | Press Enter |               |
| ↑↓: Move Enter: Select +/<br>F5: Discard Changes F6 |             | -             |

**CPU/HT Reference Clock** 

Use this item to set CPU/HT Reference Clock. The optional setting range is:190~600 MHz. **PCI E Reference Clock** 

The optional setting range is:90~250 MHz.

#### **SB Reference Clock**

The optional setting range is:90~150 MHz.

#### **Processor Voltage**

The optional settings are: Auto; 0.800V~1.350V.

#### **AOD Compatibility**

Choose Enabled means only AMD over drive can adjust voltage

Choose Disabled means only BIOS can adjust voltage

#### **CPU Vcore 7-Shift**

Use this item to set value in CPU Vcore 7-Shift function.

#### **VDIMM Select**

Use this item to set memory voltage.

## **HT Link Speed**

The hyper transfer link will run at this speed if it is slower than or equal to the system clock and the board is capable.

## HT Link Width

The hyper transfer link will sun at this width.

## NBCore Voltage Select

Use this item to set voltage for Northbridge.

## **DRAM Command Rate**

Use this item to set command rate for memory modules.

## Memory Clock Mode

This item is for user to set memory clock mode. The optional settings are: Auto; Limit; Manual.

Notice! The above BIOS settings are based on AM3 and DDR 2 configuration. Different configuration might result in different setting range.

# 3-12-1 CPU Configuration

CMOS Setup Utility-Copyright(C)1985-2005 American Megatrends. Inc.

CPU Configuration

| CPU Configuration                                            | Help Item                   |
|--------------------------------------------------------------|-----------------------------|
| Module Version: 14.10                                        |                             |
| AGESA Version: 6.1.10                                        |                             |
| Physical Count:1                                             | This option should remain   |
| Logical Count:2                                              | disabled for the normal     |
| AMD Phenom (tm)II X4 945 Processor                           | operation. The driver       |
| Revision :C2                                                 | developer may enable it for |
| Cache L1 : 512 KB                                            | testing purposr             |
| Cache L2 : 2048 KB                                           |                             |
| Cache L3 : 6MB                                               |                             |
| Speed : 3000 MHz, NB CLK: 2000 MHz                           |                             |
| Current FSB Multiplier : 11X                                 |                             |
| Able to change Freq. : Yes                                   |                             |
| uCode Path Level : OX 10000086                               |                             |
| GART Error Reporting Disabled                                |                             |
| Microcode Update Enabled                                     |                             |
| Secure Virtual Machine Mode Enabled                          |                             |
| AMD Cool&Quiet Control Enabled                               |                             |
| GPI Function Enabled                                         |                             |
| CE1 Support Enabled                                          |                             |
| ACPI SRAT Mode Enabled                                       |                             |
| CPU Prefetching Enabled                                      |                             |
| $\uparrow\downarrow$ : Move Enter: Select +/-/: Value F10: S |                             |
| F5: Discard Changes F6:Standrd Default                       | ts F7: Optimized Defaults   |
| GART Error Reporting                                         |                             |
| The optional settings are : Enabled ; Disabled.              |                             |
| Microcode Update                                             |                             |
| The optional settings are : Enabled : Disabled               |                             |

The optional settings are : Enabled ; Disabled.

## C1E Support

The optional settings are : Enabled ; Disabled. **CPU Prefetching** 

The optional settings are : Enabled ; Disabled.

| Notice! | The above BIOS settings are based on AM3 and DDR 2 configuration. |
|---------|-------------------------------------------------------------------|
|         | Diferent configuration might result in different setting range.   |

# 3-12-2 Memory Configuration

CMOS Setup Utility-Copyright(C)1985-2005 American Megatrends. Inc. Memory Configuration

| DRAM Timing Mode                                          | Auto           | Help Item |
|-----------------------------------------------------------|----------------|-----------|
| Memory CLK:                                               | :800 MHz, N/A  |           |
| CAS Latency (Tcl):                                        | :5.0, N/A      | Options   |
| RAS/CAS Delay(Trcd):                                      | :5 CLK ,N/A    | AUTO      |
| Row Precharge Time(Trp):                                  | :5 CLK, N/A    | DCT0      |
| Min Active RAS(Tras):                                     | :18 CLK,N/A    | DCT1      |
| RAS/RAS Delay (Trrd)                                      | :3 CLK ,N/A    | Both      |
| Write Recover Time(Twr)                                   | :6 CLK ,N/A    |           |
|                                                           |                |           |
| Bank Interleaving                                         | Auto           |           |
| Channel Inteleaving                                       | XOR of Address | 5         |
| Enabled clock to All DIMMs                                | Disabled       |           |
| Mem CLK Tristate C3/ATL VID                               | Disabled       |           |
| Memory Hole Remapping                                     | Enabled        |           |
| DCI Unganged Mode                                         | Always         |           |
| Power Down Mode                                           | Disabled       |           |
| ↑↓: Move Enter: Select +/-/:<br>F5: Discard Changes F6:St |                | -         |

### Bank Interleaving

Use this item to enable bank memory interleaving.

### **Enable Clock to ALL DIMMs**

Enable unused clocks to DIMMS when memory slots are not populated.

### Mem CLK Tristate during C3 and Alt VID.

Enable and disable Mem CLK Tri-stating during C3 and Alt VID

### Memory Hole Remapping

Enable Memory Remapping around Memory Hole.

### **DCT Unganged Mode**

This allows selection of unganged DRAM MODE (64- bit width). Auto=Ganged Mode; Always= Unganged Mode.

### Power Down Mode

Use this item to enable or disable DDR power down mode.

Notice! The above BIOS settings are based on AM3 and DDR 2 configuration. Different configuration might result in different setting range.

## **3-13 BIOS Security Features**

CMOS Setup Utility-Copyright(C)1985-2005 American Megatrends. Inc.

BIOS Security Features

| Security Settings                                                                            |                                                              |                     | Help | Item   |     |
|----------------------------------------------------------------------------------------------|--------------------------------------------------------------|---------------------|------|--------|-----|
| Supervisor Password:<br>User Password:<br>Change Supervisor Password<br>Change User Password | Not Installed<br>Not Installed<br>Press Enter<br>Press Enter | Install<br>password | or   | change | the |
| Boot Sector Virus Protection                                                                 | Disabled                                                     |                     |      |        |     |
| ↑↓: Move Enter: Select +/-<br>F5: Discard Changes F6:                                        |                                                              |                     |      |        | lp  |

You can set either supervisor or user password, or both of them. The differences are: Supervisor password: Can enter and change the options of the setup menus.

**User password:** Can only enter but do not have the right to change the options of the setup menus. When you select this function, the following message will appear at the center of the screen to assist you in creating a password.

## ENTER PASSWORD:

Type the password, up to eight characters in length, and press <Enter>. The password typed now will clear any previously entered password from CMOS memory. You will be asked to confirm the password. Type the password again and press <Enter>. You may also press <Esc> to abort the selection and not enter a password.

To disable a password, just press <Enter> when you are prompted to enter the password. A message will confirm that the password will be disabled. Once the password is disabled, the system will boot and you can enter Setup freely.

## PASSWORD DISABLED.

When a password has been enabled, you will be prompted to enter it every time you try to enter Setup. This prevents an unauthorized person from changing any part of your system configuration.

Additionally, when a password is enabled, you can also require the BIOS to request a password every time your system is rebooted. This would prevent unauthorized use of your computer.

You determine when the password is required within the BIOS Features Setup Menu and its Security option. If the Security option is set to "System", the password will be required both at boot and at entry to Setup. If set to "Setup", prompting only occurs when trying to enter Setup.

### **Boot Sector Virus Protection**

The selection Allow you to choose the VIRUS Warning

feature for IDE Hard Disk boot sector protection. If this function is enabled and someone attempt to write data into this area, BIOS will show a warning message on screen and alarm beep.

**Disabled** (default) No warning message to appear when anything attempts to access the boot sector or hard disk partition table.

**Enabled** Activates automatically when the system boots up causing a warning message to appear when anything attempts to access the boot sector of hard disk partition table.

# 3-14 Load Standard Defaults /Load Optimal Defaults

## **Load Standard Defaults**

When you press <Enter> on this item, you get a confirmation dialog box with a message similar to:

| Load Standa | rd Defaults? |
|-------------|--------------|
| 【OK】        | [Cancel]     |

Pressing <OK> loads the default values that are factory settings for stable performance system operations.

## Load Optimal Defaults

When you press <Enter> on this item, you get a confirmation dialog box with a message similar to:

Load Optimal Defaults? (OK) (Cancel)

Pressing <OK> loads the default values that are factory settings for optimal performance system operations.

# 3-15 Save Changes and Exit / Discard Changes and Exit Save Changes and Exit

When you press <Enter> on this item, you get a confirmation dialog box with a message similar to:

Save configuration changes and exit setup? [OK] [Cancel]

Pressing <OK> save the values you made previously and exit BIOS setup.

## **Discard Changes and Exit Setup?**

When you press <Enter> on this item, you get a confirmation dialog box with a message similar to:

Discard Changes and Exit Setup?【OK】【Cancel】

Pressing <OK> to leave BIOS setting without saving previously set values.

Notice! The BIOS options in this manual are for reference only. Different configurations may lead to difference in BIOS screen and BIOS screens in manuals are usually the first BIOS version when the board is released and may be different from your purchased motherboard. Users are welcome to download the latest BIOS version form our official website.

# Chapter 4 Driver & Free Program Installation

Check your package and there is A MAGIC INSTALL CD included. This CD consists of all DRIVERS you need and some free application programs and utility programs. In addition, this CD also include an auto detect software which can tell you which hardware is installed, and which DRIVERS needed so that your system can function properly. We call this auto detect software MAGIC INSTALL.

# MAGIC INSTALL supports Windows 2000/XP/Vista

Insert CD into your CD-ROM drive and the MAGIC INSTALL Menu should appear as below. If the menu does not appear, double-click MY COMPUTER / double-click CD-ROM drive or

click START / click RUN / type X:\SETUP.EXE (assuming X is your CD-ROM drive).

SOUND LAN Magic Install RAIDDISK Norton PC-Health Browse CD Mainboard Device Exit Drivers Install ...

From MAGIC INSTALL MENU you may take 8 selections:

- 1. ATI
- 2. SOUND

install ALC662 HD Audio driver

install ATI integrated driver pack

- 3. LAN install Realtek LAN Controller driver
- 4. RAIDDISK
  - install RAID SATA driver and utility install Norton 2009 anti-virus program
- Norton install Norton 2009 anti-virus program
   PC-HEALTH install MyGuard Hardware Monitor Utility
- 7. Browse CD to browse the contents of the CD
- 8. EXIT to exit from MAGIC INSTALL menu

# 4-1 ATI Install ATI Intergrated Driver Pack

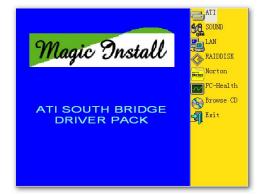

1. Click ATI when the MAGIC INSTALL MENU appears.

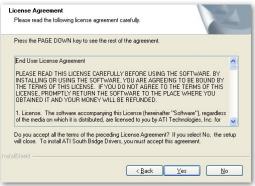

3. Click "Yes" to accept the license agreement and start installation..

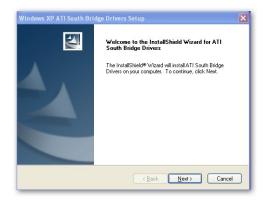

2. Click Next when ATI software driver pack appears.

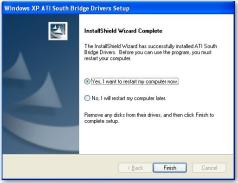

4. Click Finish to complete the installation.

# 4-2 SOUND Install ALC 888 HD Audio Driver

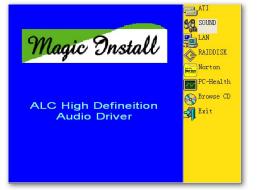

1. Click SOUND when MAGIC INSTALL MENU appears

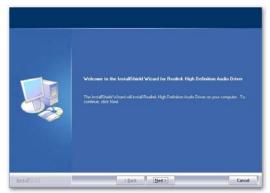

2. Click Next when Realtek High Definition Audio driver windows appear

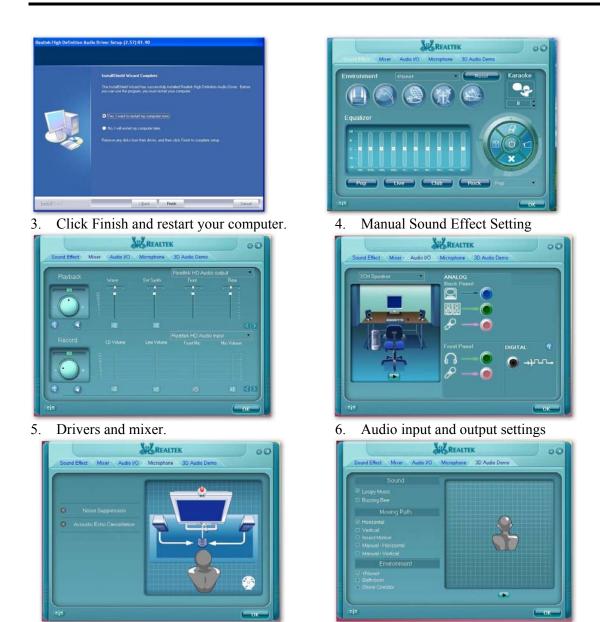

7. Microphone effect.

8. 3D Audio

NOTE: Please upgrade your Windows XP to Service Pack 1 / Windows 2000 to Service Pack 4 or later before you the HD Audio CODEC driver.

# 4-3 LAN Install LAN Controller Driver

| Magic Install                         | ATI<br>SOUND<br>LAN<br>RAIDDISK<br>Worton |
|---------------------------------------|-------------------------------------------|
| Realtek 8168/8111<br>Gigabit Ethernet | PC-Health<br>Browse CD<br>Exit            |
|                                       |                                           |

 1. Click LAN when Magic Install Menu appears
 2. Click Install to install LAN and Fast Ethernet

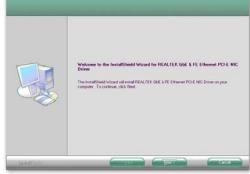

2. Click Install to install LAN and Fast Et NIC Driver

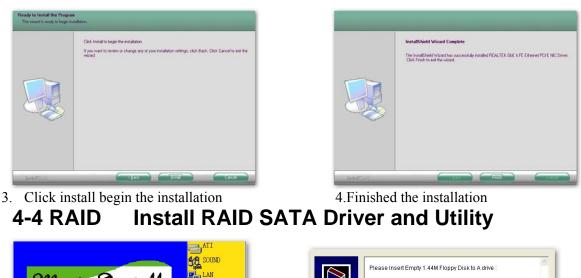

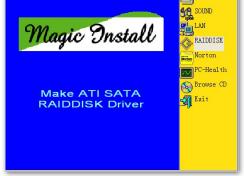

- 1 Click RAID Disk when MAGIC INSTALL MENU appears
- Please Insert Empty 1.44M Floppy Disk to A drive :
- 2. Copy the files to floppy disk and restart the computer with floppy disk as the first booting disk and then follow the steps shown on the screen to finish RAID function settings.

# 4-5 Norton Install Norton 2009 Anti-virus Program

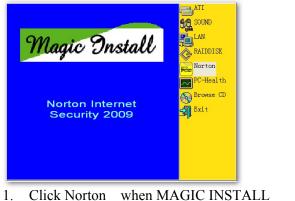

. Click Norton when MAGIC INSTALL MENU appears

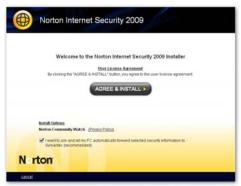

2. Click next

# **4-6** PC-HEALTH Install MyGuard Hardware Monitor Utility

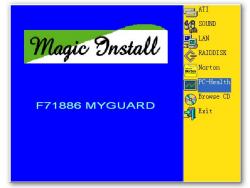

1. Click PC-health when MAGIC INSTALL MENU appears

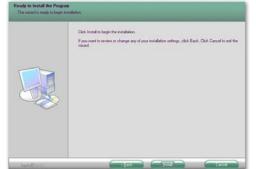

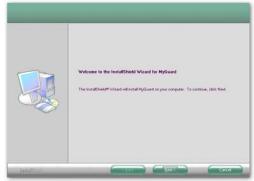

2. Click Next on My Guard Install Shield Wizard Window

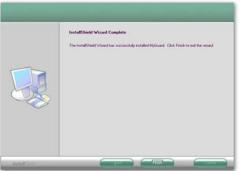

3. Click Install to begin the installation.

- 4. Click Finish to complete the installation.
- **NOTICE!** The above driver screen and operation steps are for reference only because we might update the drivers or make modifications due to technological need and user's benefits. We reserve these changes or upgrade without advanced notification. Please visit our website for possible driver upgrade.

# 4-7 How to Update BIOS

- **Step 1.** Prepare a bootable floppy disk. (You may make one by click START click RUN type SYS A: click OK)
- **Step 2.** Download upgrade tools and the latest BIOS files of the motherboard from official website and then make a copy of it to your bootable floppy disk after decompressing these files
- **Step 3.** Insert the disk into A: ,start your computer and then type in "A:\xxxxx.BAT"(xxxxxx being the file name of the latest BIOS )
- **Step 4.** Type Enter to update and flash the BIOS. The system will restart automatically when BIOS is upgraded.

# 4-8 AMD Platform RAID Function Installation

Please set these choice in the BIOS as RAID : BIOS setup \Integrated Peripherals \Onboard SATA Device \ Onchip SATA Type. When the below figures appeared, please press [Ctrl-F] into figure 2

| , 21 | 008 Advanced Micro Devices, | , the, hit rights reserved.   |
|------|-----------------------------|-------------------------------|
| ort  | Device Name                 |                               |
|      | NDC ND2500AAJS-22VTA0       | <pre> (Single Disk 01) </pre> |
|      | WDC WD2500AAJS-00VTA0       | (Single Disk 82)              |

[figurel]

Function: press[1] key, showing the RAID; press [2] key, building RAID; press [3] key, delete the RAID; press[4] key, showing the information of controller.

|          | View Drive Assignments[1]     |            |
|----------|-------------------------------|------------|
|          | Define LD                     |            |
|          | Delete LD                     |            |
|          | Controller Configuration[ 4 ] |            |
|          |                               |            |
|          |                               |            |
|          |                               |            |
|          |                               |            |
| -        | E Keys Available 3            |            |
| Press 14 | to Select Option              | [ESC] Exit |

## [figure2]

press[1] key , showing the RAID , as the below figure

| Channel: ID Drive Model            | Capabilities     | Capacity(GB)     | Assignment         |
|------------------------------------|------------------|------------------|--------------------|
| 3:Mas WDC WD2500RAJS-2             | 2UTAB SATA 30    | 258.85           |                    |
| Extent 1<br>4:Mas WDC WD2500AAJS-0 | iovtao sata 30   | 258.05<br>258.05 | (Single Dis        |
| Extent 1                           |                  | 250.05           | <b>«Single Dis</b> |
|                                    |                  |                  |                    |
|                                    |                  |                  |                    |
|                                    |                  |                  |                    |
|                                    |                  |                  |                    |
|                                    |                  |                  |                    |
|                                    |                  |                  |                    |
|                                    |                  |                  |                    |
|                                    |                  |                  |                    |
|                                    | -[ Keys Availabl | e 1              |                    |

[figure3]

Press [2] key, the interface of RAID, as figure 4. RAID function:

RAID 0 / RAID 1 / RAID 5/ RAID 10 / JBOD

| LD No | RAID Mode | Total Drv | Capacity(GB) | Status                                                                                                    |
|-------|-----------|-----------|--------------|----------------------------------------------------------------------------------------------------|
| LD 1  |           |           |              |                                                                                                    |
| LD 2  |           |           |              | the second second second second second second second second second second second second second second second s |
| LD 3  |           |           |              |                                                                                                    |
| LD 4  |           |           |              |                                                                                                    |
| LD 5  |           |           |              |                                                                                                    |
| LD 6  |           |           |              |                                                                                                    |
| LD 7  |           |           |              |                                                                                                    |
| LD 8  |           |           |              |                                                                                                    |
| LD 9  |           |           |              |                                                                                                    |
| LD 10 |           |           |              |                                                                                                    |
|       |           |           |              |                                                                                                    |
|       |           |           |              |                                                                                                    |
|       |           |           |              |                                                                                                    |

[figure4]

Choose LD 1 then press Enter.

Take Raid0 for example, use [  $\uparrow$  ] [  $\downarrow$  ] to shift the cursor, press space key to change the choice,

press [Ctrl-Y] to keep.

Set Assignment mode as [Y], press [Ctrl-Y] to keep , then figure 5 appeared, erase the MBR.

choose [Ctrl-Y], figure 6 appeared. Press any key, finished the RAID.

| CION KOM OCITIN                    |                                    | anced Micro Device<br>L Define LD Menu 1                                           |                               |                      |
|------------------------------------|------------------------------------|------------------------------------------------------------------------------------|-------------------------------|----------------------|
| LD No                              | RAID Mode                          | Total Drv                                                                          |                               |                      |
| LD 1                               | RAID O                             | 2                                                                                  |                               |                      |
| Stripe Bloc<br>Gigabyte Bo         |                                    |                                                                                    | Fast Init: O<br>Cache Hode: W |                      |
| Channel : 19<br>3 : Has<br>4 : Has | It will erase<br>(Press Ctrl-Y     | zation Option has<br>the MBR data of t<br>Key if you are su<br>her key to ignore ( | he disks.<br>re to erase it>  | Assigneen<br>V<br>V  |
|                                    |                                    |                                                                                    |                               |                      |
| [10] II- [1]                       |                                    | E Keys Available 1                                                                 |                               |                      |
| LTI UP LII Dou                     | n (ESC) Exit (S)                   | ace] Change [Ctrl-                                                                 | Y] Save (PgUp/On)             | Fage Chang           |
| ption ROM Utili                    | ty (c) 2008 Adva                   | [figure5]                                                                          | , Inc.                        |                      |
| LD No                              | RAID Hode                          | Total Drv                                                                          |                               |                      |
| LD 1                               | RAID 8                             | 2                                                                                  |                               |                      |
| Stripe Bloc<br>Gigabyte Bo         | oundary: ON                        |                                                                                    |                               | iteThru              |
| Channel : ID<br>3 : Has<br>4 : Nas | Drive Hodel<br>MDC MD258888AJS-    | rives Assignments<br>Capabilities<br>22UTRSATA 3C<br>8BUTRSATA 3C                  |                               | Assignment<br>Y<br>Y |
|                                    |                                    |                                                                                    |                               |                      |
| Fast Initial                       | ress Ctrl-Y to<br>other key to use | Modify Array Capaci<br>maximum capacity.                                           | ity or press any              |                      |

# [figure6]

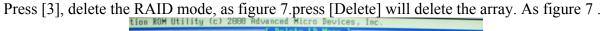

| LD 1  | RAID 0 | 2 | 500.11 |            |
|-------|--------|---|--------|------------|
|       |        |   | 588.11 | Functional |
|       |        |   |        |            |
| LD 4  |        |   |        |            |
| LD 5  |        |   |        |            |
| LD 6  |        |   |        |            |
| LD 7  |        |   |        |            |
| LD 8  |        |   |        |            |
| LD 9  |        |   |        |            |
| LD 18 |        |   |        |            |
|       |        |   |        |            |
|       |        |   |        |            |
|       |        |   |        |            |
|       |        |   |        |            |

[figure7]

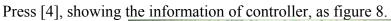

|                                | C System Re            | esources Configura | tion ] |  |
|--------------------------------|------------------------|--------------------|--------|--|
|                                |                        |                    |        |  |
| ntroller IBQ:<br>CI HBA MMIO B | 11<br>ase Address: FEG | 32F999             |        |  |
|                                |                        |                    |        |  |
|                                |                        |                    |        |  |
|                                |                        |                    |        |  |
|                                |                        |                    |        |  |
|                                |                        |                    |        |  |
|                                |                        |                    |        |  |
|                                |                        |                    |        |  |
|                                |                        |                    |        |  |
|                                |                        |                    |        |  |

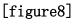

## Making RAID driver diskette before Install WindowsXP/2000/Vista

Before you install the Windows XP or Windows 2000, you will need to make a RAID driver diskette before you start to install the Operating System.

## How to make a RAID driver diskette?

1: Insert the diskette which is being formatted in floppy drive on a system which can start OS.

2: After booting OS insert the bundle CD in your CD-ROM

3: Copy all the files from\AMD\RAIDDisk to floppy diskette

Once you have the SATA driver diskette ready, you may start to install Windows XP,Windows 2000 or vista on your System.

## Installation of Windows XP/ 2000/Vista

For installation of Windows XP, windows 2000 or Vista, please insert Windows XP Windows 2000 or Vista CD into the CD-ROM drive. Then remove the floppy diskette, and boot the system. At the very beginning, you will see the message at the bottom of screen, "Press F6 if

you need to install a third party SCSI or RAID driver...."

At this moment, please press  $\langle F6 \rangle$  key and follow the instructions of Windows XP or Windows 2000 for the proper installation.

## **4-9 Pro Magic Plus Function Introduction** What's Pro Magic Plus?

Tired with reinstall OS each time when it doesn't work? Does your computer often crash down or unable to work after installed new software? Have you had great loses and troubles because of computer problems? Still using time-consuming backup software that occupies lots of HD space?

Pro Magic Plus- an instant system recovery software tailored to solve these problems for you. It combines various application tools (e.g. anti-virus, backup software, uninstall software, multi-boot software) to satisfy your needs of all sorts of system protections.

## What functions does Pro Magic Plus have?

- 1. **Instant System Restoration** Regardless of mis-operation or system crash, install Pro Magic Plus beforehand would allow you to instantly restore your system back by simply reboot your computer.
- 2. Easy-to-use Auto installation from CD ROM; Supports Mouse
- 3. **System Uninstall** Pro Magic provides a protection mode, which allows user to freely test any software. If user does not want to keep the software, just reboot the computer to restore back to the previous state, and Pro Magic will remove it completely from you computer.
- Password Security Pro Magic provides double password protection, including user password for entering each OS and manager password for managing 'Pro Magic', which can effectively prevent others from using your computer without permission or data from being stolen. (disable item for OEM version)
- 5. **Complete Protection** Pro Magic not only protects the system disk, but also can protect your data disk, and does not require to reboot when backup or restore data disk.
- 6. **Multipoint Save/Restore** You can backup your system whenever you need and restore them back to anytime you wish, 1 hour, 1 day or 1 month ago. Restore points are unlimited. (disable item for OEM version)
- 7. **Data Disk Protection** Pro Magic Plus now comes with data disk protection, provides complete protection for your computer! (disable item for OEM version)
- 8. You can choose to change the default path of 'My Document', 'My Favorite' and 'Outlook Express', so that when you are restoring the system, data in these folders will not be restored as well. (This is optional, you can leave it as it is).

| Setup Wizard                                  | Pr Magic Plus      |
|-----------------------------------------------|--------------------|
| ly document                                   |                    |
| C:\Documents and Settings\bernberbn\My Docu   | Browse             |
| Favorites                                     |                    |
| C:\Documents and Settings\bernberbn\Favorites | Browse             |
| Dutlook                                       |                    |
| C:\Documents and Settings\bernberbn\Local Set | Browse             |
| Default                                       |                    |
|                                               | < Back Next > Canc |

➢NOTE: Functions of each version will differ from each other, and will be based on the function descriptions of each version.

### **System Requirements**

- ♦ First OS must be Windows 2000/XP/Vista
- ◇ Support Only Windows OS (No Linux)
- ♦ Windows server OS and Windows NT not supported
- $\diamond$  Minimum of Intel 486 or above, 16MB of memory or above
- $\diamond$  Minimum of 500MB free/usable space or above
- ◇ Support for SCSI & SATA Hard disk

Pro Magic Plus only supports SCSI hard disk with Windows 2000 or OS above

### **Notice Before Installation**

- 1. Before install Pro Magic Plus, turn off all anti-virus software. (Include BIOS anti-virus function)
- 2. Pro Magic Plus does not support multiple PRI partitions. If you have multiple PRI partitions, please repartition your HD before installation.

If your HDD is not fully partitioned (with un-partitioned/unused space at end of HDD), please repartition the HDD before install Pro Magic Plus.

# 4-10 G.P.I. Function Installation Steps

## **Operating Steps:**

The Default setting in BIOS has already enabled this function. If you wish to change the settings, **Select:** Power User Overclock Settings $\rightarrow$ CPU Configurations $\rightarrow$ AMD Cool&Quiet Control: Disable (This function control the power saving mode: set it as Enabled)  $\rightarrow$ GPI Function: (set as Enabled)

CMOS Setup Utility-Copyright(C)1985-2005 American Megatrends. Inc.

| Standard BIOS Features                                                | > Thermal Throttling Function   |  |
|-----------------------------------------------------------------------|---------------------------------|--|
| > Advanced BIOS Features                                              | > Power User OverClock Settings |  |
| > Advanced Chipset Features                                           | > BIOS Security Features        |  |
| Integrated Peripherals                                                | Load Optimal Defaults           |  |
| Power Management Features                                             | Load Standard Defaults          |  |
| > Miscellaneous Control                                               | Save Changes and Exit           |  |
| > PC Health Status Discard Changes and Exit                           |                                 |  |
| ↑↓: Move Enter: Select +/-/: Value F10: Save ESC:Exit F1:General Help |                                 |  |
| F5: Discard Changes F6:Standrd Defaults F7: Optimized Defaults        |                                 |  |

[1]

CMOS Setup Utility-Copyright(C)1985-2005 American Megatrends. Inc. Power User Overclock Settings

| AMD Overclocking Configuration                      |             | Help Item     |
|-----------------------------------------------------|-------------|---------------|
| CPU Configuration                                   | Press Enter | Configure CPU |
| Advanced Clock Calibration                          | Disabled    |               |
| CPU/HT Reference Clock(MHz)                         | 200         |               |
| PCI E Reference Clock (MHz)                         | 100         |               |
| SB Reference Clock(MHz)                             | 100         |               |
| Processor Frequency Multiplier                      | Auto        |               |
| CPU-NB FID                                          | Auto        |               |
| Over Voltage Configuration                          |             |               |
| Processor Voltage                                   | Auto        |               |
| ADD Compatibility                                   | Disabled    |               |
| CPU Vcore 7-Shift                                   | Default     |               |
| CPU-NB 7-Shift                                      | Default     |               |
| VDIMM Select                                        | 1.95V       |               |
| NBCore Voltage Select                               | 1.10V       |               |
| NBPCIE Voltage Select                               | 1.15V       |               |
| HT Link Speed                                       | Auto        |               |
| HT Link Width                                       | Auto        |               |
| DRAM Command Rate                                   | 2Т          |               |
| Memory Clock Mode                                   | Auto        |               |
| Memory Configuration                                | Press Enter |               |
| ↑↓: Move Enter: Select +/<br>F5: Discard Changes F6 |             | _             |

|                                             |            | <b>J</b>    |                             |
|---------------------------------------------|------------|-------------|-----------------------------|
| CPU Configuration                           |            | Help Item   |                             |
| Module Version: 14.10                       |            |             |                             |
| AGESA Version: 6.1.10                       |            |             |                             |
| Physical Count:1                            |            |             | This option should remain   |
| Logical Count:2                             |            |             | disabled for the normal     |
| AMD Phenom (tm)II X4 945 Pro                | cessor     |             | operation. The driver       |
| Revision :C2                                |            |             | developer may enable it for |
| Cache L1 : 512 KB                           |            |             | testing purposr             |
| Cache L2 : 2048 KB                          |            |             |                             |
| Cache L3 : 6MB                              |            |             |                             |
| Speed : 3000 MHz, NB CLK: 2                 | 000 MHz    |             |                             |
| Current FSB Multiplier : 1                  | 1X         |             |                             |
| Able to change Freq. : Yes                  |            |             |                             |
| uCode Path Level : OX 10000086              |            |             |                             |
| GART Error Reporting Disabled               |            |             |                             |
| Microcode Update Enabled                    |            |             |                             |
| Secure Virtual Machine Mode                 | Enabled    |             |                             |
| AMD Cool&Quiet Control                      | Enabled    |             |                             |
| GPI Function                                | Enabled    |             |                             |
| CE1 Support Enabled                         |            |             |                             |
| ACPI SRAT Mode                              | Enabled    |             |                             |
| CPU Prefetching Enabled                     |            |             |                             |
| $\uparrow\downarrow$ : Move Enter: Select + | /-/: Value | F10: Save   | ESC:Exit F1:General Help    |
| F5: Discard Changes F                       | 6:Standrd  | Defaults F7 | : Optimized Defaults        |

#### CMOS Setup Utility-Copyright(C)1985-2005 American Megatrends. Inc. CPU Configuration

[3] Compatible with OS: Windows XP/ 64 series. Users must install CPU driver program(AMD Processor Driver) and select the "Minimal"item in Power Setting.

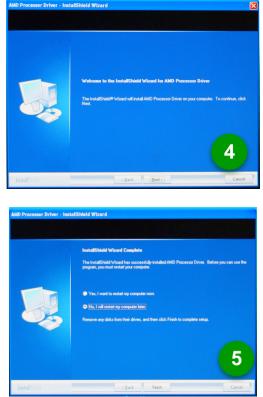

| play Properties 🔹 🏹 🄀                                                               | <b>Power Options Properties</b> |                                                                                                  |
|-------------------------------------------------------------------------------------|---------------------------------|--------------------------------------------------------------------------------------------------|
| emes Desktop Screen Saver Appearance Settings                                       | Power Schemes Advanced          | UPS                                                                                              |
|                                                                                     |                                 | neme with the most appropriate settings for<br>that changing the settings below will modify<br>t |
|                                                                                     | Minimal Power Management        | ×                                                                                                |
|                                                                                     |                                 | Save As Delete                                                                                   |
|                                                                                     | Settings for Minimal Power M.   |                                                                                                  |
| Screen saver                                                                        | Turn off monitor. After         | r 15 mins 👻                                                                                      |
| (None) Settings Preyiew                                                             | Turn off hard djoks: New        | ver 👻                                                                                            |
| Wat 10 = minutes On resume, password protect                                        |                                 |                                                                                                  |
| Mondar power<br>La solution monitor power settings and save energy.<br>Ceck. Power. | 6                               |                                                                                                  |
| OK Cancel Arch                                                                      |                                 | OK Cancel Apply                                                                                  |

With OS Windows Vista series, there is no need for to take more steps. If needed, please enter Power Settings to make corresponding changes

# 4-11 G.P.I. LED Display

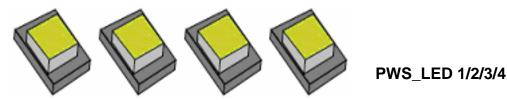

All LEDs off: Motherboard running at G.P.I. power-saving mode, CPU with the lightest work load.

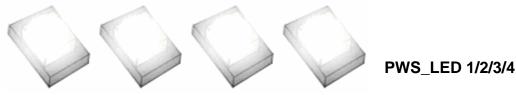

All LEDs on: CPU working with the heaviest workload and motherboard running at non-power-saving mode.

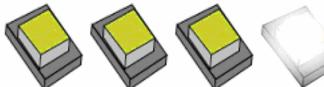

PWS\_LED 1/2/3/4

some LEDs off : Motherboard running at partial power-saving mode and CPU working with relatively light workload.

Notice! The above three status is for reference only. They may be other LED on/off mode during actual working condition. Generally speaking, the more leds off, the more inductances working in idling status and the lesser power motherboard is consuming.

## **APPENDIX I**

## Subject 1:

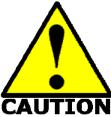

: Regarding the Application of 3-Phase or 3+1 Phase Power Supply Mold

As a result of the increasing power consumption demand from many AMD CPUs in current market, we suggest not to use a CPU that demands more than 65W power consumption at work for an AMD CPU compliant board that comes with power supply design as 3 phase or 3+1 phase mold and MOSFET design as working in High SideX1 and Low SideX1 mold so as to avoid MOSFET getting burned or other phenomena like a halted system or system instability. So please take notice of the CPU you are

using and make sure that it is one that demand not more than 65 W to ensure long-term working order.

## Note:

- 1. The relation between CPU Power Consumption Amount and Power Phase: depending on difference in voltage rating, one-phase of power can provide 25~30W to the motherboard.
- 3- Phase Power Supply Mold: motherboard with 3 inductances for CPU power supply, and each inductance carries with it 2 MOSFET (6 MOSFETs in total) (Figure 1)
   3+1–Phase Power Supply Mold: motherboard with 4 inductances for CPU power supply,

and each inductance carries with it 2 MOSFET (8 MOSFETs in total) (Figure2)

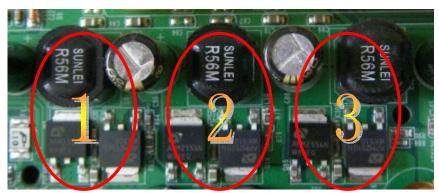

Figure 1

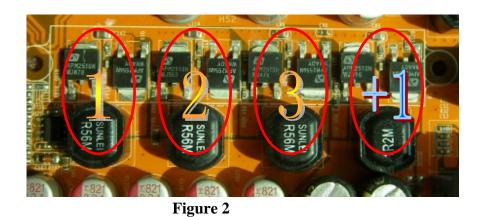

Solution:

We recommend users choose motherboards with power design of 4-phase, 4+1 phase or more

for CPUs that demand 89W or 95W power consumption.

We recommend users choose motherboards with power design of 5-phase, 5+1 phase or more for CPUs that demand 125W or 140W power consumption.

## Subject 2: Suggestion on choosing electric fan

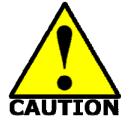

Both the amount of electric current to MOSFET and the heat produced from the motherboard go up as AMD's CPU power consumption increases. In this case we recommend users select a CPU fan with air outlet towards MOSFET so that CPU fan can carry away heat produced by MOSFET, for better heat dissipation effects. At the same time we suggest using well-ventilated cases to maintain temperature as  $38^{\circ}$ C approximately inside.(  $38^{\circ}$ C is recommended by CPU manufactures)

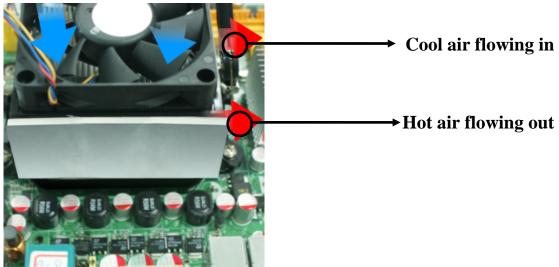

**Figure 1----** CPU Fan can not blow off the heat produced by MOSFET. We suggest not to using fans of this kind

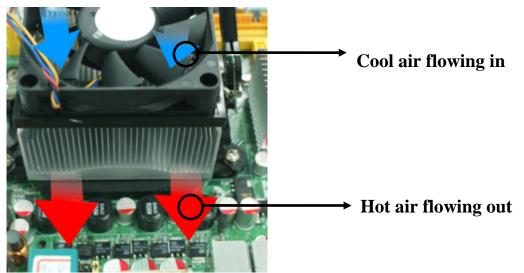

Figure 2---- CPU Fan can blow off the heat produced by MOSFET. We suggest using fans of this kind

# **APPENDIX II**

# Post BIOS Beep Code

| Number of Beeps | Description                                                   |  |
|-----------------|---------------------------------------------------------------|--|
| 1               | Memory refresh timer error.                                   |  |
| 2               | Parity error in base memory (first 64KB block)                |  |
| 3               | Base memory read/write test error                             |  |
| 4               | Motherboard timer not operational                             |  |
| 5               | Processor error                                               |  |
| 6               | 8042 Gate A20 test error (cannot switch to protected mode)    |  |
| 7               | General exception error (processor exception interrupt error) |  |
| 8               | Display memory error (system video adapter)                   |  |
| 9               | AMIBIOS ROM checksum error                                    |  |
| 10              | CMOS shutdown register read/write error                       |  |
| 11              | Cache memory test failed                                      |  |

# **Debug Port Post Code** Bootblock Initialization Code Checkpoints

The Bootblock initialization code sets up the chipset, memory and other components before system memory is available. The following table describes the type of checkpoints that may occur during the bootblock initialization portion of the BIOS<sub>1</sub>:

| Checkpoint | Description                                                                                                    |
|------------|----------------------------------------------------------------------------------------------------|
| Before D0  | If boot block debugger is enabled, CPU cache-as-RAM functionality is                                                              |
|            | enabled at this point. Stack will be enabled from this point.                                                                     |
| D0         | Early Boot Strap Processor (BSP) initialization like microcode update,                                                            |
|            | frequency and other CPU critical initialization. Early chipset initialization is done.                                            |
| D1         | Early super I/O initialization is done including RTC and keyboard controller.                                                     |
|            | Serial port is enabled at this point if needed for debugging. NMI is disabled.                                                    |
|            | Perform keyboard controller BAT test. Save power-on CPUID value in scratch CMOS. Go to flat mode with 4GB limit and GA20 enabled. |
| D2         | Verify the boot block checksum. System will hang here if checksum is bad.                                                         |
| D3         | Disable CACHE before memory detection. Execute full memory sizing                                                                 |
|            | module. If memory sizing module not executed, start memory refresh and                                                            |
|            | do memory sizing in Boot block code. Do additional chipset initialization.<br>Re-enable CACHE. Verify that flat mode is enabled.  |
| D4         | Test base 512KB memory. Adjust policies and cache first 8MB. Set stack.                                                           |

| D5    | given to it. BIOS now executes out of RAM. Copies compressed boot block                                                      |
|-------|----------------------------------------------------------------------------------------------------|
|       | code to memory in right segments. Copies BIOS from ROM to RAM for faster                                                     |
|       | access. Performs main BIOS checksum and updates recovery status accordingly.                                                 |
| D6    | Both key sequence and OEM specific method is checked to determine if BIOS                                                    |
|       | recovery is forced. If BIOS recovery is necessary, control flows to                                                          |
|       | checkpoint E0. See <i>Bootblock Recovery Code Checkpoints</i> section of document for more information.                      |
| D7    | Restore CPUID value back into register. The Bootblock-Runtime interface                                                      |
|       | module is moved to system memory and control is given to it. Determine whether to execute serial flash.                      |
| D8    | The Runtime module is uncompressed into memory. CPUID information is stored in memory.                                       |
| D9    | Store the Uncompressed pointer for future use in PMM. Copying Main BIOS                                                      |
|       | into memory. Leaves all RAM below 1MB Read-Write including E000 and F000 shadow areas but closing SMRAM.                     |
| DA    | Restore CPUID value back into register. Give control to BIOS POST                                                            |
|       | (ExecutePOSTKernel). See POST Code Checkpoints section of document for more information.                                     |
| DC    | System is waking from ACPI S3 state                                                                                          |
| E1-E8 | OEM memory detection/configuration error. This range is reserved for                                                         |
| EC-EE | chipset vendors & system manufacturers. The error associated with this value may be different from one platform to the next. |

## **Bootblock Recovery Code Checkpoints**

The Bootblock recovery code gets control when the BIOS determines that a BIOS recovery needs to occur because the user has forced the update or the BIOS checksum is corrupt. The following table describes the type of checkpoints that may occur during the Bootblock recovery portion of the BIOS:

| Checkpoint | Description                                                                   |
|------------|-------------------------------------------------------------------------------|
| E0         | Initialize the floppy controller in the super I/O. Some interrupt vectors are |
|            | initialized. DMA controller is initialized. 8259 interrupt controller is      |
|            | initialized. L1 cache is enabled.                                             |
| E9         | Set up floppy controller and data. Attempt to read from floppy.               |
| EA         | Enable ATAPI hardware. Attempt to read from ARMD and ATAPI CDROM.             |
| EB         | Disable ATAPI hardware. Jump back to checkpoint E9.                           |
| EF         | Read error occurred on media. Jump back to checkpoint EB.                     |
| F0         | Search for pre-defined recovery file name in root directory.                  |
| F1         | Recovery file not found.                                                      |

| F2 | Start reading FAT table and analyze FAT to find the clusters occupied by the recovery file.                                                                                       |
|----|----------------------------------------------------------------------------------------------------|
| F3 | Start reading the recovery file cluster by cluster.                                                                                                    |
| F5 | Disable L1 cache.                                                                                                    |
| FA | Check the validity of the recovery file configuration to the current configuration of the flash part.                                                                             |
| FB | Make flash write enabled through chipset and OEM specific method. Detect proper flash part. Verify that the found flash part size equals the recovery file size.                  |
| F4 | The recovery file size does not equal the found flash part size.                                                                                                    |
| FC | Erase the flash part.                                                                                                    |
| FD | Program the flash part.                                                                                                    |
| FF | The flash has been updated successfully. Make flash write disabled.<br>Disable ATAPI hardware. Restore CPUID value back into register. Give<br>control to F000 ROM at F000:FFF0h. |

## **POST Code Checkpoints**

The POST code checkpoints are the largest set of checkpoints during the BIOS preboot process. The following table describes the type of checkpoints that may occur

during the POST portion of the BIOS:

| Checkpoint | Description                                                                                                    |
|------------|----------------------------------------------------------------------------------------------------|
| 03         | Disable NMI, Parity, video for EGA, and DMA controllers. Initialize BIOS,                                                                  |
|            | POST, Runtime data area. Also initialize BIOS modules on POST entry and                                                                    |
|            | GPNV area. Initialized CMOS as mentioned in the Kernel Variable                                                                            |
|            | "wCMOSFlags."                                                                                                    |
| 04         | Check CMOS diagnostic byte to determine if battery power is OK and CMOS                                                                    |
|            | checksum is OK. Verify CMOS checksum manually by reading storage area.                                                                     |
|            | If the CMOS checksum is bad, update CMOS with power-on default values                                                                      |
|            | and clear passwords. Initialize status register A.                                                                                         |
|            | Initializes data variables that are based on CMOS setup questions.<br>Initializes both the 8259 compatible PICs in the system              |
| 05         | Initializes the interrupt controlling hardware (generally PIC) and interrupt vector table.                                                 |
| 06         | Do R/W test to CH-2 count reg. Initialize CH-0 as system timer. Install the                                                                |
|            | POSTINT1Ch handler. Enable IRQ-0 in PIC for system timer interrupt.<br>Traps INT1Ch vector to "POSTINT1ChHandlerBlock."                    |
| 07         | Fixes CPU POST interface calling pointer.                                                                                                  |
| 08         | Initializes the CPU. The BAT test is being done on KBC. Program the keyboard controller command byte is being done after Auto detection of |

|    | KB/MS using AMI KB-5.                                                                                                    |
|----|----------------------------------------------------------------------------------------------------|
| C0 | Early CPU Init Start Disable Cache – Init Local APIC                                                                                                    |
| C1 | Set up boot strap processor Information                                                                                                    |
| C2 | Set up boot strap processor for POST                                                                                                    |
| C5 | Enumerate and set up application processors                                                                                                    |
| C6 | Re-enable cache for boot strap processor                                                                                                    |
| C7 | Early CPU Init Exit                                                                                                    |
| 0A | Initializes the 8042 compatible Key Board Controller.                                                                                                    |
| 0B | Detects the presence of PS/2 mouse.                                                                                                    |
| 0C | Detects the presence of Keyboard in KBC port.                                                                                                    |
| 0E | Testing and initialization of different Input Devices. Also, update the                                                                                             |
|    | Kernel Variables.                                                                                                    |
|    | Traps the INT09h vector, so that the POST INT09h handler gets control for                                                                                           |
|    | IRQ1. Uncompress all available language, BIOS logo, and Silent logo modules.                                                                                        |
| 13 | Early POST initialization of chipset registers.                                                                                                    |
| 20 | Relocate System Management Interrupt vector for all CPU in the system.                                                                                              |
| 24 | Uncompress and initialize any platform specific BIOS modules. GPNV is initialized at this checkpoint.                                                               |
| 2A | Initializes different devices through DIM.<br>See <i>DIM Code Checkpoints</i> section of document for more information.                                             |
| 2C | Initializes different devices. Detects and initializes the video adapter installed in the system that have optional ROMs.                                           |
| 2E | Initializes all the output devices.                                                                                                    |
| 31 | Allocate memory for ADM module and uncompress it. Give control to ADM module for initialization. Initialize language and font modules for ADM. Activate ADM module. |
| 33 | Initializes the silent boot module. Set the window for displaying text information.                                                                                 |
| 37 | Displaying sign-on message, CPU information, setup key message, and any OEM specific information.                                                                   |
| 38 | Initializes different devices through DIM. See DIM Code Checkpoints                                                                                                 |
|    | section of document for more information. USB controllers are initialized at this point.                                                                            |
| 39 | Initializes DMAC-1 & DMAC-2.                                                                                                    |
| 3A | Initialize RTC date/time.                                                                                                    |
| 3B | Test for total memory installed in the system. Also, Check for DEL or ESC keys to limit memory test. Display total memory in the system.                            |
| 3C | Mid POST initialization of chipset registers.                                                                                                    |

| in<br>A,<br>ocates<br>ning<br>nent |
|------------------------------------|
| ocates<br>ning<br>nent             |
| ning<br>nent                       |
| nent                               |
|                                    |
|                                    |
|                                    |
|                                    |
|                                    |
|                                    |
|                                    |
|                                    |
|                                    |
|                                    |
|                                    |
| d                                  |
| i.                                 |
|                                    |
| Fill                               |
| Q                                  |
|                                    |
| ۱.                                 |
| U's                                |
|                                    |
|                                    |
|                                    |
|                                    |
| nal                                |
|                                    |
|                                    |

# **OEM POST Error Checkpoints**

Checkpoints from the range 61h to 70h are reserved for chipset vendors & system manufacturers. The error associated with this value may be different from one platform to the next.

## **DIM Code Checkpoints**

The Device Initialization Manager (DIM) gets control at various times during BIOS POST to initialize different system busses. The following table describes the main checkpoints where the DIM module is accessed<sub>4</sub>:

| Checkpoint | Description                                                                                                    |
|------------|----------------------------------------------------------------------------------------------------|
| 2A         | Initialize different buses and perform the following functions: Reset,                                                                              |
|            | Detect, and Disable (function 0); Static Device Initialization (function 1);                                                                        |
|            | Boot Output Device Initialization (function 2). Function 0 disables all                                                                             |
|            | device nodes, PCI devices, and PnP ISA cards. It also assigns PCI bus                                                                               |
|            | numbers. Function 1 initializes all static devices that include manual                                                                              |
|            | configured onboard peripherals, memory and I/O decode windows in PCIPCI                                                                             |
|            | bridges, and noncompliant PCI devices. Static resources are also                                                                                    |
|            | reserved. Function 2 searches for and initializes any PnP, PCI, or AGP                                                                              |
|            | video devices.                                                                                                    |
| 38         | Initialize different buses and perform the following functions: Boot Input                                                                          |
|            | Device Initialization (function 3); IPL Device Initialization (function 4);                                                                         |
|            | General Device Initialization (function 5). Function 3 searches for and                                                                             |
|            | configures PCI input devices and detects if system has standard keyboard                                                                            |
|            | controller. Function 4 searches for and configures all PnP and PCI boot                                                                             |
|            | devices. Function 5 configures all onboard peripherals that are set to an automatic configuration and configures all remaining PnP and PCI devices. |

While control is in the different functions, additional checkpoints are output to port 80h as a word value to identify the routines under execution. The low byte value indicates the main POST Code Checkpoint. The high byte is divided into two nibbles and contains two fields. The details of the high byte of these checkpoints are as follows:

HIGH BYTE XY

The upper nibble 'X' indicates the function number that is being executed. 'X' can be from 0 to 7.

- 0 =func#0, disable all devices on the BUS concerned.
- 1 = func#1, static devices initialization on the BUS concerned.
- 2 = func#2, output device initialization on the BUS concerned.
- 3 = func#3, input device initialization on the BUS concerned.

- 4 = func#4, IPL device initialization on the BUS concerned.
- 5 = func#5, general device initialization on the BUS concerned.
- 6 = func#6, error reporting for the BUS concerned.
- 7 = func#7, add-on ROM initialization for all BUSes.
- 8 = func#8, BBS ROM initialization for all BUSes.

The lower nibble 'Y' indicates the BUS on which the different routines are being executed. 'Y' can be from 0 to 5.

- 0 = Generic DIM (Device Initialization Manager).
- 1 = On-board System devices.
- 2 = ISA devices.
- 3 = EISA devices.
- 4 = ISA PnP devices.
- 5 = PCI devices.

## **ACPI Runtime Checkpoints**

ACPI checkpoints are displayed when an ACPI capable operating system either enters or leaves a sleep state. The following table describes the type of checkpoints that

| Checkpoint     | Description                                                          |
|----------------|----------------------------------------------------------------------|
| AC             | First ASL check point. Indicates the system is running in ACPI mode. |
| AA             | System is running in APIC mode.                                      |
| 01,02,03,04,05 | Entering sleep state S1, S2, S3, S4, or S5.                          |
| 10,20,30,40,50 | Waking from sleep state S1, S2, S3, S4, or S5.                       |

may occur during ACPI sleep or wake events:

\* The above list is for reference use only.